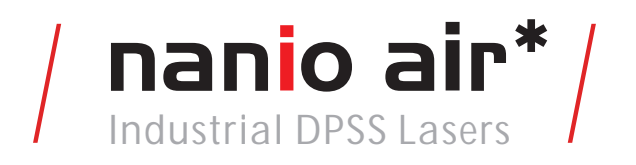

*User and Installation Manual*

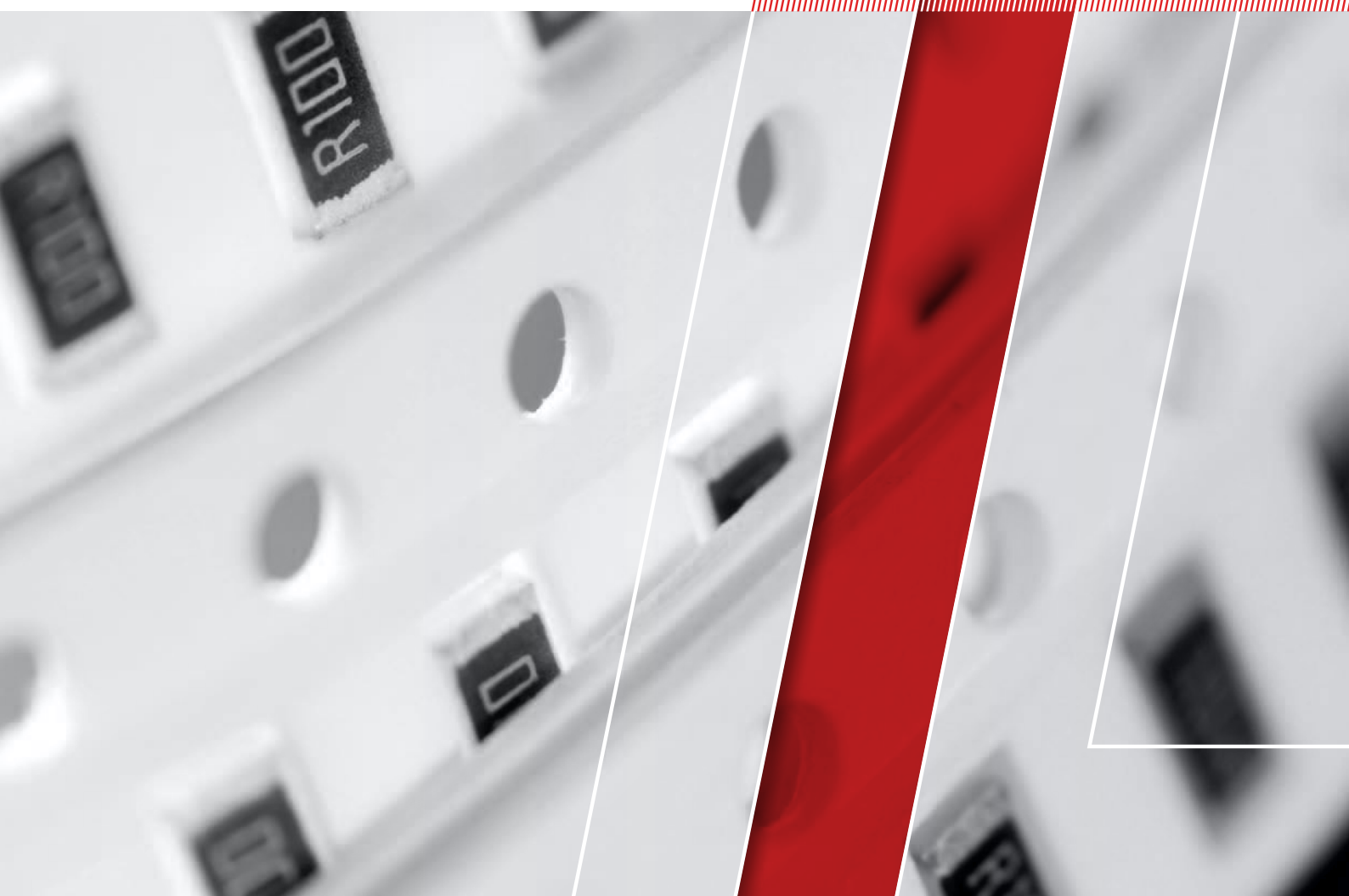

# *Think of LASER as a tool*

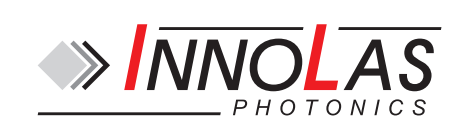

© 2013 – 2016 InnoLas Photonics GmbH. All rights reserved.

#### **Revision History**

1.0 First release

- 1.1 20140728 Add US export compliance
- 2.0 20151208 Add PCB stack power supply
- 2.1 20160406 Add temperature optimization to routine maintenance.

Release date: 6/04/2016

## **Customer Support Contact Details**

InnoLas Photonics GmbH Justus-von-Liebig Ring 8 D-82152 Krailling Germany Tel: +49 89 899 36 0 - 1200 Fax: +49 89 899 36 0 - 1299 E-mail: info@innolas-photonics.com For world-wide support details go to www.innolas-photonics.com

## **Table of Contents**

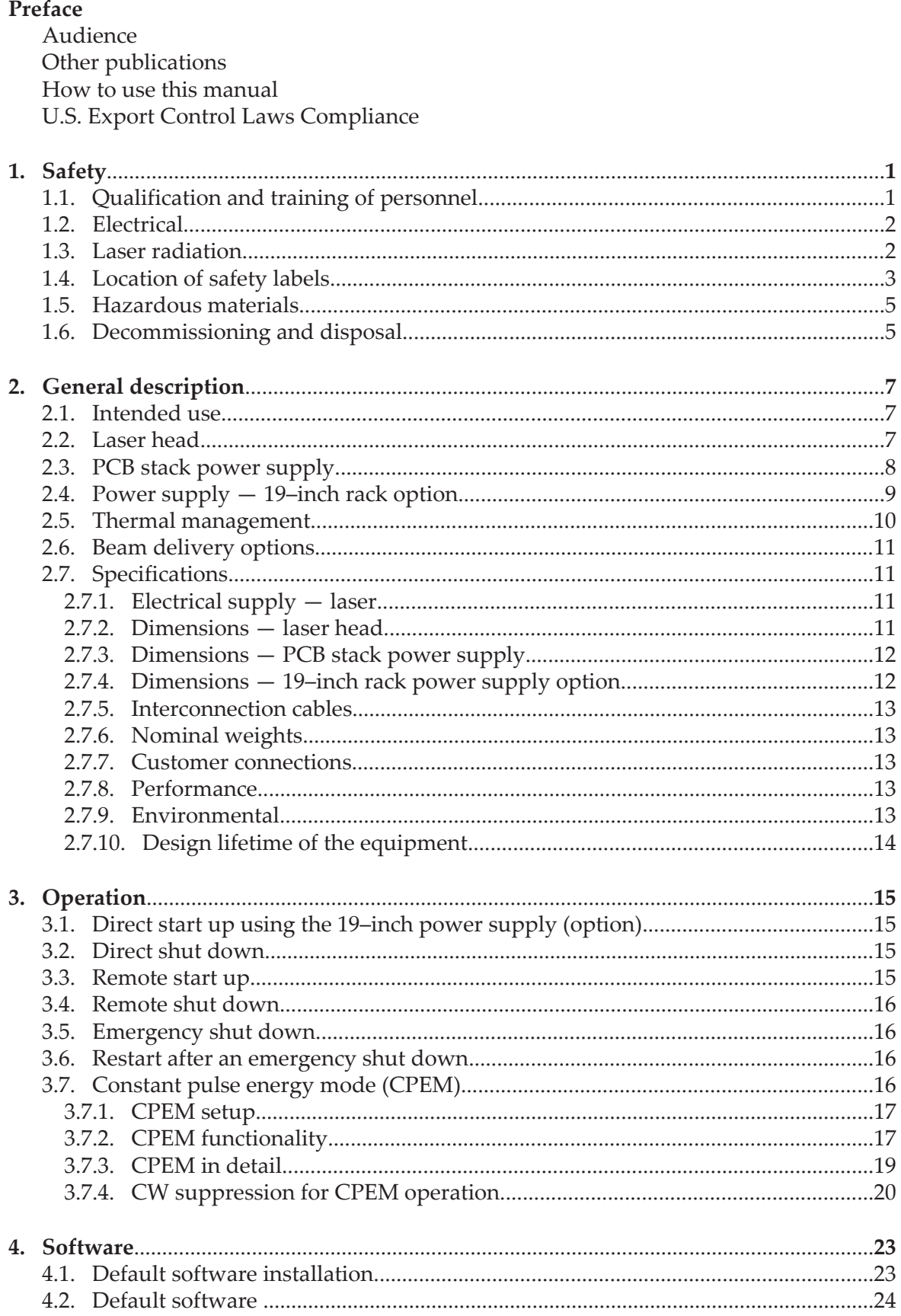

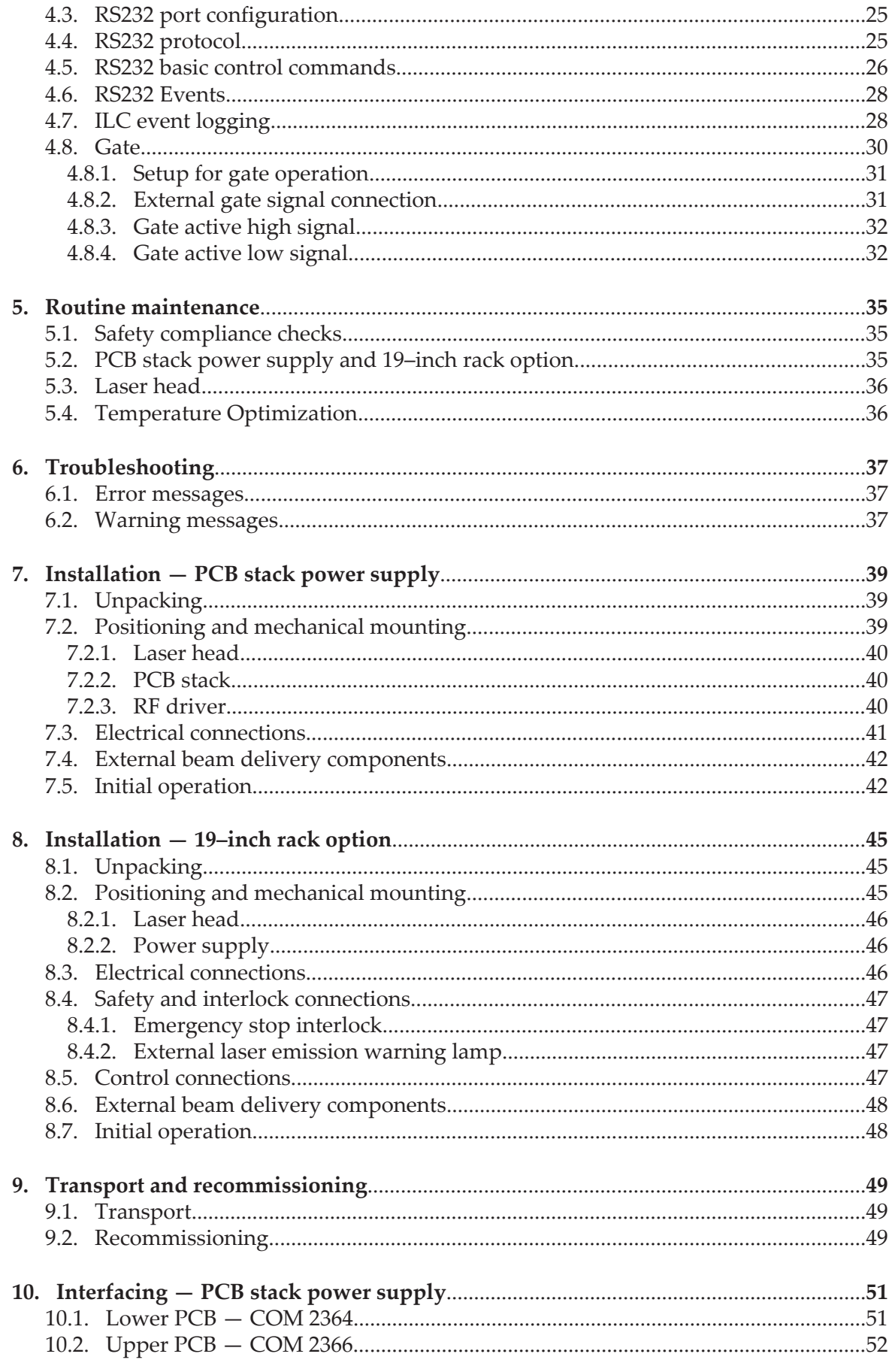

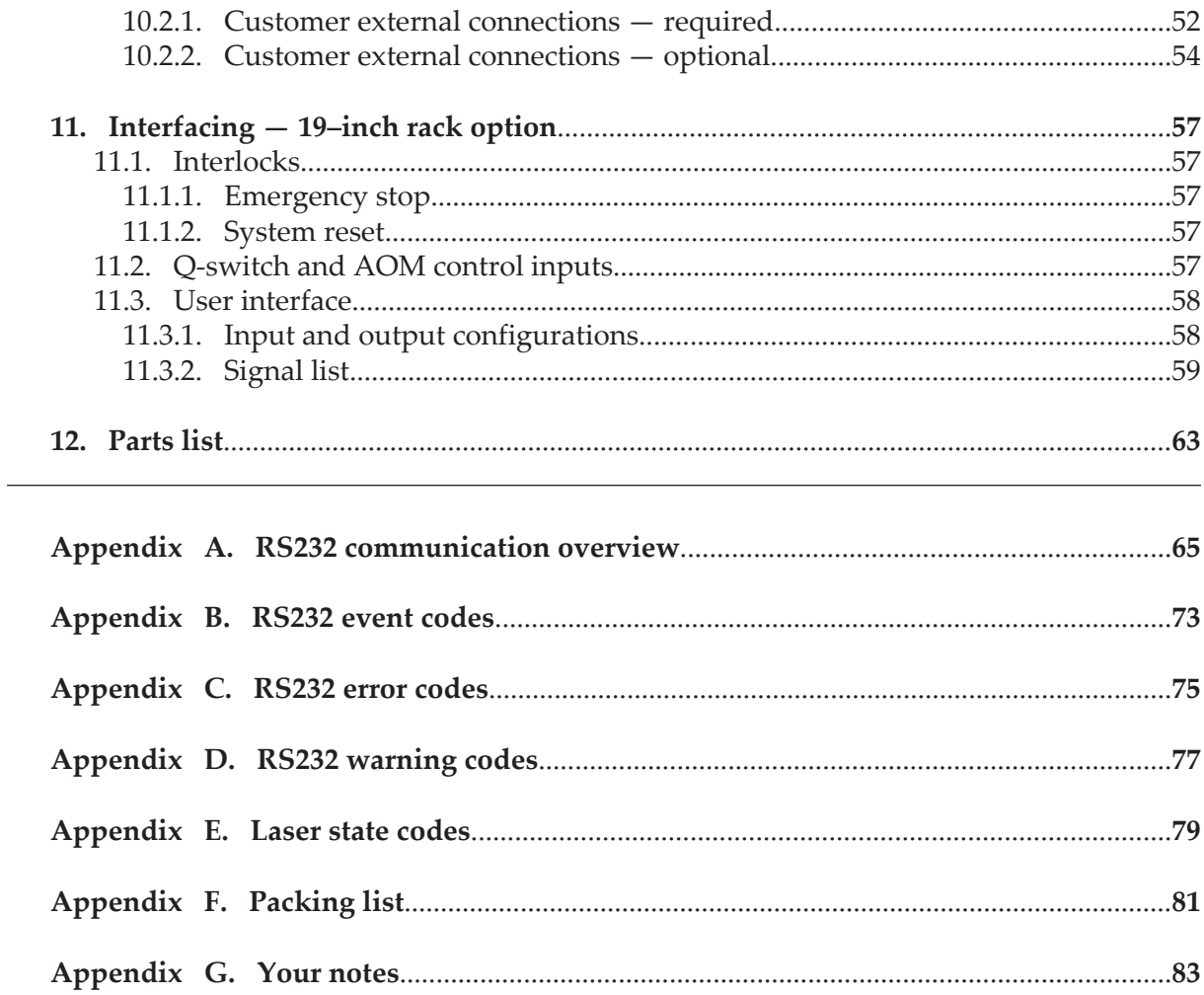

## **Preface**

## **Audience**

This manual should be read by all personnel who install or operate the nanio air laser.

#### **Important!**

Read this manual carefully before operating the laser for the first time. Pay special attention to the Safety chapter.

The nanio air laser is designed and sold for use in Original Equipment Manufacturer (OEM) systems and is not to be used as a stand-alone laser. The OEM is responsible for compliance with all applicable safety regulations.

## **Other publications**

• *EN60825–1 Radiation Safety of Laser Products, Equipment Classification, Requirements and User's Guide*

http://www.cenelec.org

- *IEC 60204–1 Safety of Machinery, Electrical Equipment of Machines*
- *IEC 61010–1 Safety Requirements for Electrical Equipment for Measurements, Control and Laboratory Use*
- *Laser Safety Guide* Laser Institute of America, 13501 Ingenuity Drive, Suite 128, Orlando, Florida 32826, USA http://www.laserinstitute.org
- *ANSI Z136.1–2000 Safe Use of Lasers*, American National Standards Institute http://www.ansi.org/ http://www.z136.org/

## **How to use this manual**

The manual contains information required for safe operation, installation and routine maintenance of the equipment.

## **U.S. Export Control Laws Compliance**

Lasers from InnoLas Photonics GmbH are made in Germany. Nevertheless many of our lasers contain sub-components that are originating from the U.S. and need to comply with U.S. export control laws.

Export and re-export of lasers manufactured by InnoLas Photonics GmbH are subject to U.S. Export Administration Regulations, which are administered by the Commerce Department. In addition, shipments of certain components might be regulated by the State Department under the International Traffic in Arms Regulations (ITAR).

The applicable restrictions vary depending on the specific product involved and its destination. In some cases, U.S. law requires that U.S. Government approval be obtained prior to resale, export or reexport of certain articles. When there is uncertainty about the obligations imposed by U.S. law, clarification should be obtained from an appropriate U.S. Government agency.

## **1. Safety**

Only authorised personnel, familiar with the potential dangers presented by laser equipment during operation or installation, are allowed to work with the laser system. It is of utmost importance that personnel working with the system read, understand and observe the information and instructions in this manual.

## **A** WARNING **Risk of exposure to laser radiation**

Use of controls or adjustments or performance of procedures other than those specified herein may result in hazardous radiation exposure.

The nanio air is a Class IV laser intended to be used as part of an integrated laser-based processing system.

Safe use of this equipment is reinforced by safety labels fixed to the equipment in a visible manner. The type of safety labels used and their location is detailed in section [1.4.](#page-10-0)

The use of controls, replacement parts, adjustments, or procedures other than those specified within this manual may result in exposure to any of these hazards.

- Laser hazards
- Electrical hazards
- Environmental hazards
- Mechanical hazards.

The degree of seriousness of the hazard is indicated by the use of the following signal words:

## **DANGER**

Indicates an imminent hazard which, if not avoided, is extremely likely to result in death or serious injury.

#### **WARNING**

Indicates a potentially hazardous situation which, if not avoided, could result in death or serious injury.

#### **CAUTION**

Indicates a potentially hazardous situation which, if not avoided, may result in minor or moderate injury. It is also used to alert the user against unsafe working practices and potential damage to the equipment.

## **1.1. Qualification and training of personnel**

Personnel who install and/or operate the laser must be adequately qualified for the work concerned and should have read this manual. The user must clearly specify the sphere of responsibility, competence and certification for personnel concerned.

## **1.2. Electrical**

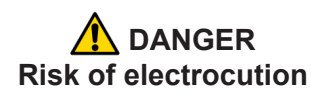

Switch off and disconnect the equipment from the mains electrical supply before removing covers. Only trained and authorised personnel should remove covers from the power supply.

Before working on the system:

- Remove the key from the key switch on the power supply.
- Turn off the mains electrical supply and, if possible, disconnect the equipment from the supply.
- Restrict access to the area to trained people who are aware of the hazards.
- Refer to the system manual and circuit diagrams for wiring connections and polarities. Never guess or use trial and error techniques.
- Fit only InnoLas Photonics approved parts.
- Do not operate the equipment with safety panels removed or with interlock switches overridden (unless a key operated override facility has been included).
- Never attempt to work on electrical circuits when alone; always have a colleague nearby.
- Observe the requirement of the electrical safety codes for the establishment where the laser is installed.
- External equipment connected to the system must comply with EN61010–1 and appropriate local standards.

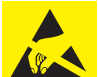

This symbol is intended to alert the operator of the danger of electrostatic discharge (ESD) susceptibility.

## **1.3. Laser radiation**

## **WARNING Risk of exposure to laser radiation**

Use of controls or adjustments or performance of procedures other than those specified herein may result in hazardous radiation exposure.

During installation or in a maintenance situation, the operating area of the laser system must be clearly marked to warn unauthorised personnel not to enter the area. All entrances and exits must be marked with appropriate warning signs.

OEM system integrators are obliged to provide training to their customers and to make them familiar with the potential dangers of Class IV laser in general and the nanio air laser in particular.

<span id="page-10-0"></span>When working on the system during installation or in a maintenance situation, observe the following rules:

- Avoid eye or skin contact to direct or scattered radiation.
- Always wear protective eye wear matched to the emission wavelength and output power of the laser. Instruct all personnel in the vicinity to wear identical protective eye wear.
- Never look into the laser beam!
- Make sure there are no reflective materials in the beam path that could deflect the beam toward the operator or another person in the vicinity.
- Use only non-flammable, absorbing or non-reflective materials as beam dumps.
- Never operate the laser in the vicinity of explosive liquids or gases.
- Be aware that laser processing certain materials (e.g. plastics) may create poisonous fumes and by-products.

#### **1.4. Location of safety labels**

The labels shown on the following drawing are fitted to the equipment in the locations specified and must not be removed or defaced. Immediately replace any missing labels. Replacement labels can be obtained from InnoLas Photonics.

Labels on the side of the laser head are repeated on both side faces.

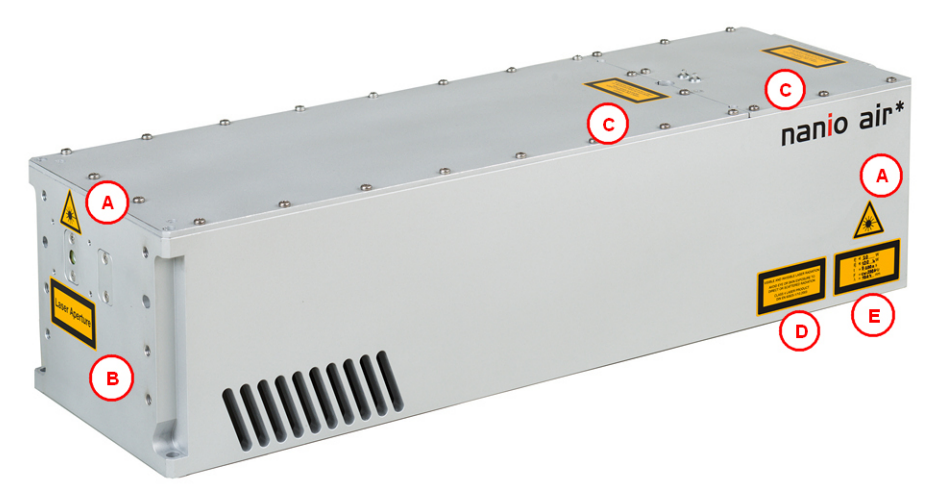

**Figure 1 - Safety label locations**

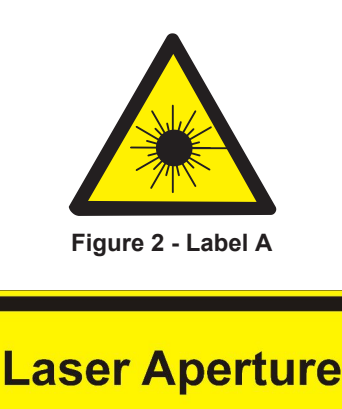

**Figure 3 - Label B**

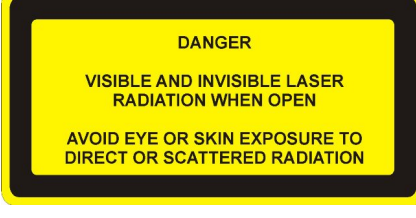

**Figure 4 - Label C**

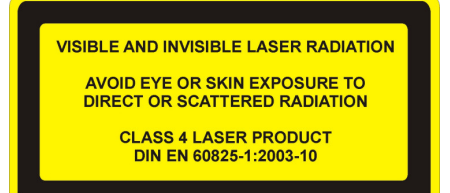

**Figure 5 - Label D**

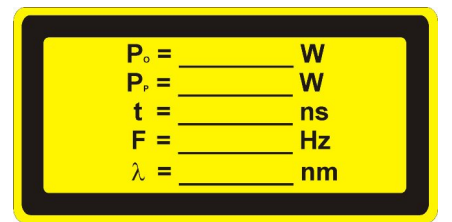

**Figure 6 - Label E**

The following information appears on Label E, depending on the laser type:

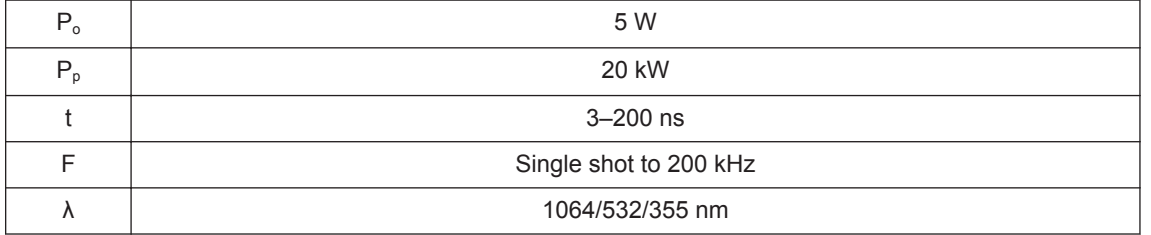

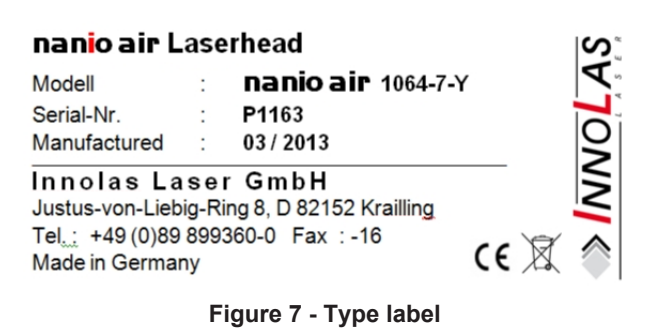

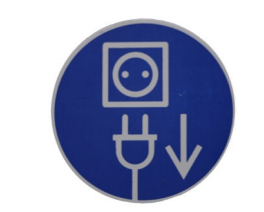

**Figure 8 - Mains cord connection point**

## **1.5. Hazardous materials**

The laser head contains indium used as a heat conductor in the diode module and all crystal mounts. Indium is toxic. Do not open the laser head or crystal assemblies.

## **1.6. Decommissioning and disposal**

If the laser will be definitively taken out of service and decommissioned, disconnect and remove all signal and power cables.

Dispose of the system according to appropriate local regulations, paying particular attention to disposal of indium components in the laser head.

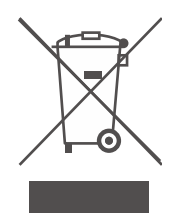

## **2. General description**

## **2.1. Intended use**

The nanio air is a diode-pumped solid-state laser system designed for OEM applications as part of an integrated laser-based materials processing system. It offers a choice of output wavelengths and powers with repetition rates up to 300 kHz and excellent beam quality and stability.

## **2.2. Laser head**

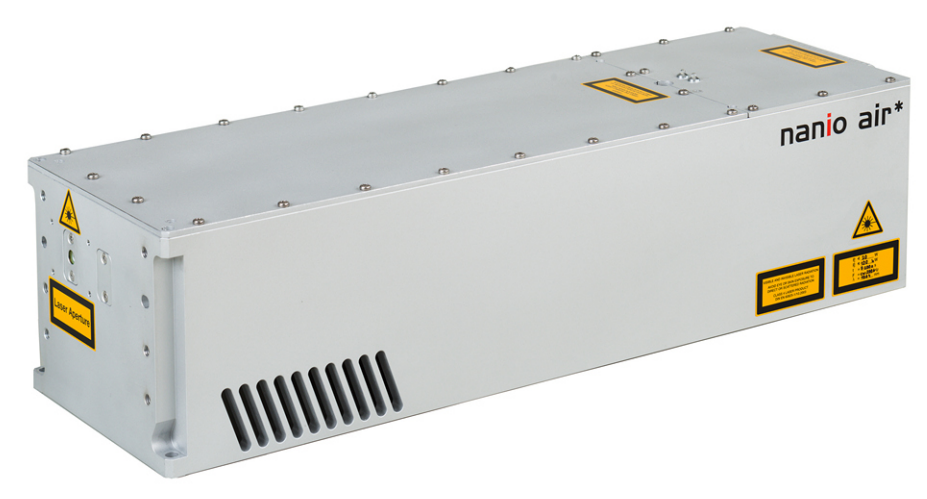

**Figure 9 - Laser head**

The laser head consists of a sealed resonator module and an electronics compartment. All electrical connections are on the end face of the laser head. Laser ouptut is emitted from the front face of the resonator module. The laser head is mounted using the bottom surface. A three-point fixing is provided with precise and repeatable location assured by means of precision reference holes and slots for dowel pins.

The complete assembly is sealed to prevent the ingress of dust and humidity.

#### **Important!**

Never open the laser cavity. No user serviceable parts inside.

The laser head contains the following key components:

- A laser diode
- Control electronics
- Laser crystal and resonator mirrors
- Intra-cavity acousto-optic Q-switch

In addition, it can be fitted with harmonic generation and separation modules and an external acousto-optic modulator.

All connectors can be supplied in either inline, 45° or 90° configurations.

### **2.3. PCB stack power supply**

The power supply is common to all nanio air lasers. This provides maximum flexibility and minimises spare part holdings. The power supply requirement is 24 Vdc. PCB stack modules are designed to be integrated within the customer's equipment and the customer is responsible for electrical supply, control signals and safety circuits. The PCB stack modules, provided by InnoLas Photonics, are:

- PCB stack to laser head power cable (5–pin)
- PCB stack to laser head signal cable (25–pin)
- PCB stack consisting of two circuit boards
- PCB stack interconnection cable
- RF driver
- RF driver to PCB stack RF cable
- RF driver to PCB stack signal cable

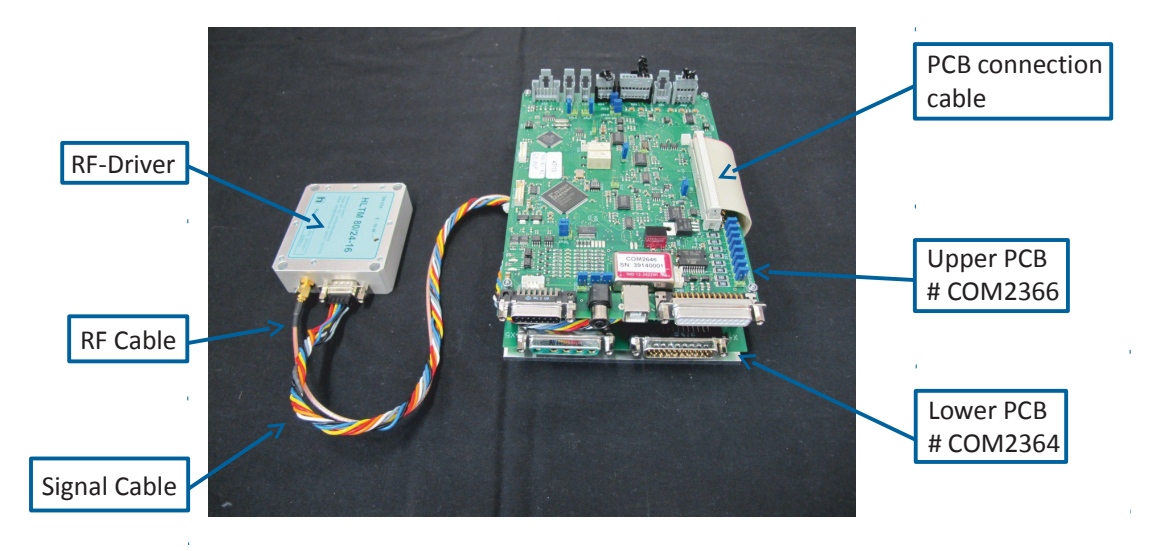

**Figure 10 - PCB stack assembly**

The customer is responsible for provision of:

- 24 Vdc power supply with 15 A minimum current
- Power supply to PCB stack cable with 6.3 mm blade terminals
- Scan controller
- Scan controller to PCB stack cable with 25–pin sub-D female connector
- PC with RS232 or USB interface
- PC to PCB stack RS232 cable with 5–pin JST B5B-PH-S male connector. Not required for USB control.
- Emission warning lamp
- Interlock switches
- Remote start push button
- Cooling fan for PCB stack and Q-switch driver
- Key switch (optional)
- System status LEDs (optional)
- Customer equipment to PCB stack cable for emission warning lamp, interlocks, remote start push button, key switch, etc. with 15–pin sub-D female connector
- **2. General description 8**

Figure 11 shows the system modules and interconnects.

![](_page_16_Figure_1.jpeg)

**Figure 11 - PCB stack system overview**

## **2.4. Power supply — 19–inch rack option**

![](_page_16_Figure_4.jpeg)

**Figure 12 - Power supply — 19–inch rack option**

The power supply is common to all nanio air lasers. This provides maximum flexibility and minimises spare part holdings. The power supply is designed to fit into a 19–inch rack and is 1RU high. The standard mains supply is  $115-230$  VAC  $\pm$  10%, 50-60 Hz, single phase.

#### **2.5. Thermal management**

The laser head is air cooled and must be mounted in an ambient environment capable of removing all the waste heat generated in normal operation. At a nominal operating temperature of 25°C approximately 200 W of waste heat must be removed. This rises to approximately 350 W at the maximum specified operating temperature of 35°C.

The ambient environment must be capable of maintaining the laser temperature below 35°C but must not allow it to fall below 15°C. Cooler ambient temperatures reduce the cooling demand on the laser head since some waste heat will be extracted due to convection. It is important to determine the heat removal capacity of your ambient environment before installing the laser head.

InnoLas Photonics offers an optional 24 Vdc output for an auxiliary fan that can be attached to the machine housing and controlled through the nanio air power supply. Refer to the fan connector description under "Rear Panel Connections" on page [7.3](#page-48-0) and [8.3](#page-53-0) for details.

![](_page_17_Picture_5.jpeg)

**Figure 13 - Cooling vents**

As soon as the head temperature exceeds approximately 45°C, a Warning Code "Laser Head Base Temp Warning" is issued, but the laser will continue to operate normally. However, once the maximum operating limit of  $50^{\circ}$ C is exeeded, the laser will perform an emergency shut-off, whereby the laser is immediately placed into Sleep mode. At the same time, a temperature error signal is emitted. Sleep mode can be exited by restarting the laser after the laser head temperature has dropped below 50°C (typical) again.

## **2.6. Beam delivery options**

- Beam expander
- Scan head mounting option
- Variable attenuator

## **2.7. Specifications**

#### **2.7.1. Electrical supply — laser**

![](_page_18_Picture_76.jpeg)

## **2.7.2. Dimensions — laser head**

![](_page_18_Figure_8.jpeg)

**Figure 14 - nanio air head**

*Note: 3D step files are available on request.*

## **2.7.3. Dimensions — PCB stack power supply**

## **PCB stack**

![](_page_19_Figure_3.jpeg)

![](_page_19_Figure_4.jpeg)

![](_page_19_Figure_5.jpeg)

**RF driver**

![](_page_19_Figure_7.jpeg)

## **2.7.4. Dimensions — 19–inch rack power supply option**

19–inch rack mount — 1RU

**2. General description 12**

![](_page_20_Figure_0.jpeg)

## **2.7.5. Interconnection cables**

The umbilical cable linking laser head and power supply has a standard length of 3 m but can be supplied in lengths from 1 m to 10 m on request.

## **2.7.6. Nominal weights**

![](_page_20_Picture_112.jpeg)

#### **2.7.7. Customer connections**

Customer connections for control and safety circuits are available on the rear of the 19–inch rack power supply or directly on the PCBs of the PCB stack power supply. Interfacing details are given in the Interfacing chapters ([Chapter 10](#page-58-0) and [Chapter 11](#page-64-0)).

### **2.7.8. Performance**

Refer to the product data sheet and final test protocol.

#### **2.7.9. Environmental**

#### **Ambient temperature range**

![](_page_20_Picture_113.jpeg)

#### **Relative humidity and conductive dust**

The nanio air must not be installed in an environment with conductive dust or condensation.

#### **Altitude range**

0–3300 m

#### **Shock, vibration and acceleration**

The nanio air is robust in normal operation but may be damaged by dropping or when subject to severe vibration and shocks, such as those encountered during transport over rough or uneven floors.

#### **2.7.10. Design lifetime of the equipment**

The nanio air system is designed for a maximum use of ten years from initial date of shipment. After this period it should be decommissioned or returned to InnoLas Photonics for refurbishment.

## **3. Operation**

## **3.1. Direct start up using the 19–inch power supply (option)**

- 1. Turn on the main switch on the power supply back panel. The white Power status lamp illuminates.
- 2. Ensure that the Emergency Stop (System Off) button on the power supply front panel is in the active position (turn it clockwise to release).
- 3. Insert the key in the key switch and turn the key switch clockwise to position 1. The white Warmup/Ready status lamp flashes to indicate that the system is warming up. The white laser emission warning indicator lamps on the front of the power supply and on the top of the laserhead illuminate.

*Note: The key can only be inserted or removed when the switch is in position 0.*

When the white Warmup/Ready lamp illuminates continuously, the system is ready for use but the diode power supply is not enabled.

*Note: The warm up may take up to 15 minutes.*

#### **Important!**

When wearing personal eye protection, remember that the emission warning and status lamp colour depends on the filter glass used in the eye protection.

4. Turn the key switch to position 2. The diode power supply starts if the interlock circuits are enabled.

## **3.2. Direct shut down**

- 1. Turn the key switch counter-clockwise to position 1. The diode power supply shuts down.
- 2. Turn the key switch to position 0. The Warmup/Ready lamp and the emission warning indicator lamps on the laser head and power supply go out.
- 3. Switch off the main switch. The Power lamp goes out.

## **3.3. Remote start up**

This assumes that:

- The laser power supply main switch is on
- The key switch is in position 2
- No Emergency Stop has been activated
- 1. Turn on the AC mains power to power supply. The Power status lamp illuminates.
- 2. Wait for five seconds to allow the system to initialise.
- 3. Send a system reset signal (from the interlock connector or the RS232 interface).
- 4. Apply a system enable signal (from the customer interface or the RS232 interface). The Warmup/Ready status lamp flashes to indicate that the system is warming up. The laser emission warning indicator lamps on the front of the power supply and on the top of the laser head diode module illuminate.

When the system is warmed up, the Warmup/Ready lamp illuminates and the diode power supply starts if the interlock circuits are enabled.

#### **Important!**

When wearing personal eye protection, remember that the emission warning and status lamp colour depends on the filter glass used in the eye protection.

#### **3.4. Remote shut down**

- 1. Deactivate the system enable signal (from the customer interface or the RS232 interface). The diode power supply shuts down. The Warmup/Ready lamp and the emission warning indicator lamps on the laser head and power supply go out.
- 2. Turn off the AC mains power to the power supply. The Power status lamp goes out.

#### **3.5. Emergency shut down**

In an emergency either:

Press the Emergency Stop (System Off) button on the power supply front panel fully in until it locks.

or

Activate any external Emergency Stop device fitted to the complete system.

#### **3.6. Restart after an emergency shut down**

- 1. Release all Emergency Stop (System Off) devices that have been activated and locked in the off position.
- 2. Apply a system reset signal (from the interlock connector or the RS232 interface) or turn the key switch to position 0.
- 3. Perform a normal direct or remote start up procedure.

#### **3.7. Constant pulse energy mode (CPEM)**

Constant pulse energy mode (CPEM) improves the pulse-to-pulse stability of the laser output by maintaining a certain level of output in the laser crystal between pulses. In this mode, even the first pulse in a sequence has the same energy as the following pulses.

Requirements for CPEM operation are:

• nanio air laser head optimised for CPEM operation

*Note: The InnolasLaserController main screen setting Pulse width limit enable shows whether the laser is already prepared for CPEM or not. If the Pulse width limit enable setting is activated (value=1) the laser cannot operate in CPEM Mode. Please contact InnoLas Photonics for possible solutions.*

- PC with "InnolasLaserControl" software installed
- a suitable trigger source

## **3.7.1. CPEM setup**

- 1. CPEM requires an external trigger signal. To select external trigger:
	- a. From the InnolasLaserController main screen, select **External Control Settings** and click **Set**. The frmBitList displays.

![](_page_24_Figure_3.jpeg)

- b. Check **Trigger External** and **FPK On**. Ensure that **Edge Trigger** and **Trigger High Active** are *unchecked*. Click **OK** to save the configuration.
- c. Select **FPK Trigger Source** and click **Set**. The frmBitList displays.

![](_page_24_Figure_6.jpeg)

d. Uncheck **Trigger Pause** and click **OK** to save the configuration.

#### **Important!**

After making these configuration changes, the laser must be triggered from the external interface connector. See the interfacing chapters, [Chapter 10](#page-58-0) and [Chapter 11](#page-64-0).

#### **3.7.2. CPEM functionality**

When the laser is triggered internally, the trigger signal pulse width is always  $1.2 \mu s$ . Changing the repetition rate only affects the pause time between laser pulses. For

example; at a repetition rate of 50 kHz, the trigger pulse width and the Q-switch open time are both 1.2 µs with a pause of 18.8 µs between pulses.

![](_page_25_Figure_2.jpeg)

Changing the repetition rate to 20 kHz only affects the pulse-to-pulse period, not the pulse width which remains constant at 1.2  $\mu$ s, and so the pause time is now 48.8  $\mu$ s.

![](_page_25_Figure_4.jpeg)

The different pause times result in a different amount of optical charge present in the laser crystal at the time of the next pulse and so the pulse energy is different, even if the diode current is constant. To maintain a constant pulse energy when the repetition rate changes the trigger pulse width must be varied to keep the Q-switch off time constant at all repetition rates. This gives a constant optical charging period and results in constant pulse energy each time the Q-switch opens.

![](_page_25_Figure_6.jpeg)

## **3.7.3. CPEM in detail**

**Normal mode (internal trigger)**

![](_page_26_Figure_2.jpeg)

- The trigger pulse width is 1.2  $\mu$ s.
- The trigger signal is high (Q-switch open) for 1.2  $\mu$ s.
- The trigger signal is low immediately after laser pulse emission (Q-switch closed).

## **Effect of keeping the trigger signal high**

![](_page_26_Figure_7.jpeg)

- The trigger signal remains high after emission of a laser pulse resulting in Constant Wave (CW) laser emission after the pulse.
- The trigger pulse width is theoretically infinite.
- With the infinitely long laser pulse time, the Q-switch remains open and the laser crystal charges to CW level within 3 µs.

*Note: It is important to deactivate the Edge Trigger function, otherwise the power supply modifies the external trigger to a maximum pulse width of 1.2 µs ( as shown by the dotted line). In this case, the laser output cannot reach a stable CW state.*

#### **Constant Pulse Energy Mode**

![](_page_27_Figure_2.jpeg)

- The Q-switch open time is increased so that the laser output reaches stable CW level after every laser pulse.
- The result is that optical charging in the laser crystal always starts at the same stable level.
- Every laser pulse has the same pulse energy, even the first pulse.

![](_page_27_Figure_6.jpeg)

#### **3.7.4. CW suppression for CPEM operation**

**Important!** FPK functionality needs to be turned *off* for CPEM CW suppression.

#### **Important!**

Take note that incorrect analog signal timing will damage the internal laser optics.

#### **Software configuration**

1. From the InnolasLaserController main screen, select **External Control Settings** and click **Set**. The frmBitList displays.

![](_page_28_Picture_4.jpeg)

2. Check **Trigger External**. Ensure that **Edge Trigger**, **FPK On** and **Trigger High Active** are *unchecked*. Click **OK** to save the configuration.

#### **External signal connections (19–inch rack option)**

Connect external trigger signal to BNC connector X108. Connect analog signal to BNC connector X109

![](_page_28_Figure_8.jpeg)

- 1 Laser head power (X102)
- 2 Laserhead control (X115)
- 3 RS232 sub-D control signals (X105)
- 4 Interlocks (X101)
- 5 Optional fan control (X104)
- 6 USB control signals (X107)
- 7 User interface (X112)
- 8 External trigger (X108)
- 9 RF level (X109)
- 10 AC mains in (X100)

**Figure 16 - Power supply connections**

#### **CW suppression operation**

The analog suppression signal is used to suppress CW laser output, when the laser is not triggered, by reducing the RF-level.

- $\bullet$  10 V = maximum suppression
- $0 V = no$  suppression

The maximum analog suppression signal (10 V) must always be applied when the laser is not triggered. Before triggering the laser a lead in sequence is required. When the laser is triggered the analog signal must be 0 V.

![](_page_29_Figure_6.jpeg)

#### • **Lead-in time**

The lead in sequence is a ramp on the analog signal starting from the chosen suppression level (for example 10 V) down to 0 V. The typical lead in time is 200 µs.

• **Marking**

After the lead in sequence is finished the laser is triggered normally in CPEM mode.

• **End of marking**

The analog suppression signal must be set back to the chosen suppression level again (for example 10 V) 2  $\mu$ s after the last pulse.

• **Timing optimisation**

Use the minimum suppression level needed to suppress the CW leakage. As little as 5 V might be sufficient. Suppression levels <10 V allow lead in times  $<$ 200 us.

#### **Important!**

Take note that an incorrect suppression signal timing can damage the laser internal optics. e.g.: If the signal is switched off rapidly (without ramp), a high energy first pulse will be output resulting in damage to the internal laser optics.

## **4. Software**

Access to the RS232 commands is limited by access code. After startup, the access level is always set to level 0, operator access. This access level has been preset and can only be exceeded by using a password.

Access levels are:

- Level  $0 -$  Operator
- Level 1 Customer service or maintenance
- Level 2 InnoLas Photonics certified service personnel
- Levels 3 and higher are for factory use only.

## **4.1. Default software installation**

- 1. Insert the InnolasLaserControl software CD-ROM in the CD drive or your PC. Check that the Microsoft™ .NET 2.0 or higher and the Windows™ Installer are already installed on the PC. If not, install them from the CD-ROM before installing the InnolasLaserControl software.
- 2. Install the InnolasLaserControl software from the CD-ROM.

*Note: On Windows 7 and later operating systems make sure not to use the default installation folder Program Files. Windows 7 and later blocks programs from writing files into this folder so log files (needed for troubleshooting) cannot be created.*

3. Remove the CD-ROM and then launch the software.

| Name                                | Value                    | Unit  | Set Value                | Set | Get |
|-------------------------------------|--------------------------|-------|--------------------------|-----|-----|
| Pulse Frequency                     | 2                        | kHz   | 2                        | Set | Get |
| Diode Operating<br>Current [%]      | 2                        | ž.    | <sup>2</sup>             | Set | Get |
| Diode Standby on/off                | $\overline{\phantom{a}}$ |       | 7                        | Set | Get |
| Diode Standby<br>Current            | 7                        | %     | $\overline{\phantom{a}}$ | Set | Get |
| Diode 1 Temp                        | 2                        | ۲C    |                          |     | Get |
| Diode 2 Temp                        | $\overline{\phantom{a}}$ | ۴C    |                          |     | Get |
| Laser Crystal Temp                  | $\overline{\phantom{a}}$ | °C    |                          |     | Get |
| SHG Crystal Temp                    | 2                        | °C.   |                          |     | Get |
| Water Flow                          | $\overline{\phantom{a}}$ | 1/min |                          |     | Get |
| External Control<br>Settings        | 7                        |       | 7                        | Set | Get |
| FPK Start Value                     | 7                        |       | 2                        | Set | Get |
| FPK Ramp                            | 7                        |       | $\overline{\phantom{a}}$ | Set | Get |
| FPK Reset Time                      | 2                        | usec  | 7                        | Set | Get |
| FPK Trigger Source                  | 2                        |       | 7                        | Set | Get |
| Software Version<br>Power Supply µC | $\overline{\phantom{a}}$ |       |                          |     | Get |
| Software Version<br>Head uC         | $\overline{\phantom{a}}$ |       |                          |     | Get |
| Software Version<br>FPGA            | 2                        |       |                          |     | Get |
| Access code:                        |                          |       | <b>SEND</b>              |     |     |

**Figure 17 - nanio air controller offline**

4. Select **Communications > Serial Communication** and then select the appropriate COM port setting at the bottom-left of the Serial Communication dialog box.

![](_page_31_Picture_47.jpeg)

#### **Figure 18 - COM port setting**

5. Establish a connection to the nanio air and verify that the connection is set to **Online**.

## **4.2. Default software**

Click **Communication** to establish a link between your PC and the nanio air, the following screen displays.

| Name                                | Value                    | Unit                       | Set Value   | Set | Get |  |
|-------------------------------------|--------------------------|----------------------------|-------------|-----|-----|--|
| Pulse Frequency                     | 050.0                    | kH <sub>z</sub>            | 050,0       | Set | Get |  |
| Diode Operating<br>Current [%]      | 72.00                    | $\boldsymbol{\mathcal{U}}$ | 72.00       | Set | Get |  |
| Diode Standby on/off                | 0                        |                            | 0           | Set | Get |  |
| Diode Standby<br><b>Current</b>     | 16.00                    | $\boldsymbol{\chi}$        | 16.00       | Set | Get |  |
| Diode 1 Temp                        | 29,252                   | *C                         |             |     | Get |  |
| Diode 2 Temp                        | 28,990                   | ۰c                         |             |     | Get |  |
| Laser Crystal Temp                  | $\overline{\phantom{a}}$ | *C                         |             |     | Get |  |
| SHG Crystal Temp                    | 2                        | *C                         |             |     | Get |  |
| Water Flow                          | 5.95                     | <b>Vmin</b>                |             |     | Get |  |
| <b>External Control</b><br>Settings | 0x4040                   |                            | 0x4040      | Set | Get |  |
| <b>FPK Start Value</b>              | 4000                     |                            | 4000        | Set | Get |  |
| FPK Ramp                            | 0100                     |                            | 0100        | Set | Get |  |
| <b>FPK Reset Time</b>               | 0010                     | <b>Lisec</b>               | 0010        | Set | Get |  |
| <b>FPK Trigger Source</b>           | 0x2                      |                            | 0x2         | Set | Get |  |
| Software Version<br>Power Supply µC | 0.2.41                   |                            |             |     | Get |  |
| Software Version<br>Head µC         | 0.1.16                   |                            |             |     | Get |  |
| Software Version<br><b>FPGA</b>     | 0.3.2                    |                            |             |     | Get |  |
| Access code:                        |                          |                            | <b>SEND</b> |     |     |  |

**Figure 19 - nanio air controller online**

## • **Connection online**

Confirms that the communication link between your PC and the nanio air is active.

#### • **Laser state**

Displays the current laser state. See [Appendix E](#page-86-0) for a list of state codes.

• **No error and No warning**

Both show that there is no current error or warning active. Otherwise, the error or warning code displays.

See [Appendix C](#page-82-0) for a list of error codes and [Appendix D](#page-84-0) for a list of warning codes.

To enter or view laser parameters:

- Click **Get** to view the active parameter.
- To change a parameter, enter the new value in the **Set Value** box and click **Set**. The new value is sent to the laser.

## **4.3. RS232 port configuration**

- Data bits  $-8$
- Stop bits  $-1$
- Parity bits None
- Baud rate 19200

#### **4.4. RS232 protocol**

• Any query is answered using the same message ID

- Any executable command will be answered by an acknowledge using the same message ID
- A faulty, non-executable or non-authorised command will be answered by a warning command *not executable* using the same message ID. The warning will be followed by a laser generated command using a new message ID indicating the cause of the warning.
- The laser will automatically send any warning, error or change in state (e.g. shutter open/close, warmup , ready…) on the RS232 Interface.

This makes available the necessary information for the laser without polling.

![](_page_33_Picture_192.jpeg)

The sending of laser generated commands can be deactivated.

## **4.5. RS232 basic control commands**

**Important!** Contact InnoLas Photonics for custom features and advanced controls.

![](_page_34_Picture_492.jpeg)

#### **InnoLas Photonics GmbH**

![](_page_35_Picture_297.jpeg)

## **4.6. RS232 Events**

![](_page_35_Picture_298.jpeg)

## **4.7. ILC event logging**

The Innolas Laser Control (ILC) software provides two different functions in order to collect data from the laser system.

#### • **Requirements**

- PC with "InnolasLaserControl" software installed
- nanio air laser system

#### • **General logging**

The general logging function logs all the status, warning and error conditions which occur while the laser system is running. This log function is automatically activated, if the software Innolas Laser Control is started. If you want to access the logged files you will find them in the same directory where you have installed the "InnolasLaserController" Software. The following path is an example which shows where the "InnolasLaserController" is usually installed.

*Note: On Windows 7 and later operating systems make sure not to use the default installation folder Program Files. Windows 7 and later blocks programs from writing files into this folder so log files (needed for troubleshooting) cannot be created.*

**C:\Programs\InnolasLaserControllerV1040\nnnn** where *nnnn* is the name of the log file.
The format for log file names is: **NANIO\_yyyy\_mm\_dd.log** where *yyyy* = year, *mm* = month and *dd* = day.

• **Detailed logging**

The detailed logging function gives you the possibility to log specific parameters in detail (e.g. diode current + diode temperature etc.).

The log file is stored in the root directory of the control software:

**C:\Programs\InnolasLaserControllerV1040\nnnn** where *nnnn* is the name of the log file.

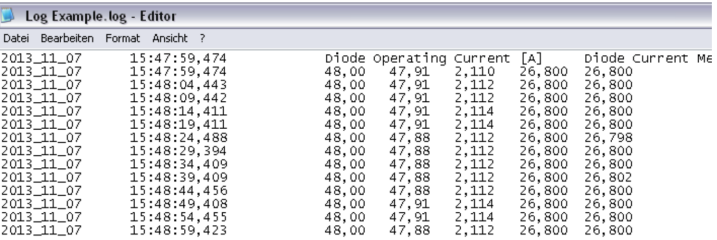

- 1. Preparation
	- a. Load **\*full.xml** list
	- b. Set the access level code to Service User 232131 and click **SEND**.

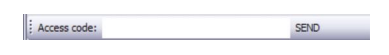

- 2. Configure logging parameters
	- a. From the tag bar, select **Log > Config**.

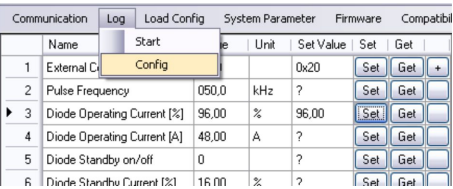

b. Choose the parameters you want to log and select a suitable logging interval. You can log all available parameters.

*Note: It is recommended to log only useful parameters to keep the log file more specific and legible.*

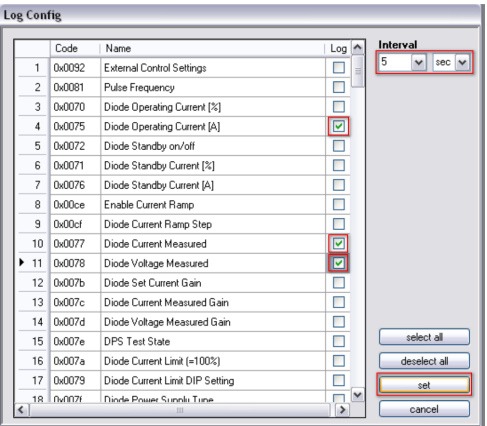

c. Click **Set** to save the configuration. The Save logfile window displays.

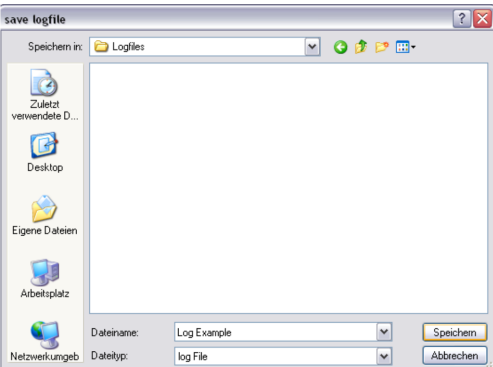

- d. Enter a suitable name for the log file (e.g. **LogExample.log**) and click **Save**.
- 3. Starting and stopping logging.
	- a. To start logging, select **Log > Start** from the tab bar.

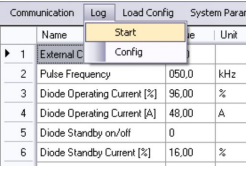

b. To stop logging, select **Log > Stop** from the tab bar.

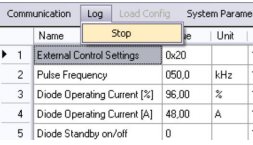

4. The log is saved as a tab delimited text file which can be imported into a spreadsheet or database for easy and detailed analysis.

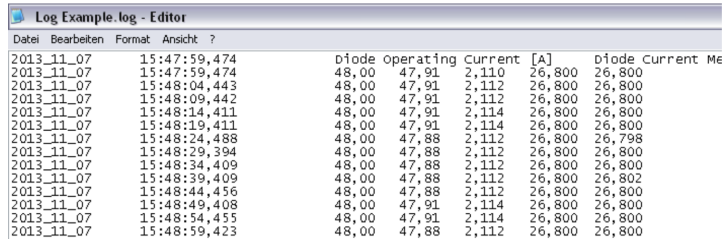

### **4.8. Gate**

Requirements are:

• nanio air laser head optimised for CPEM operation

*Note: The InnolasLaserController main screen setting Pulse width limit enable shows whether the laser is already prepared for CPEM or not. If the Pulse width limit enable setting is activated (value=1) the laser cannot operate in CPEM Mode. Please contact InnoLas Photonics for possible solutions.*

- PC with "InnolasLaserControl" software installed
- internal trigger

• a suitable gate signal, either high active or low active depending on the external signal source

#### **4.8.1. Setup for gate operation**

- 1. Gate operation requires an internal trigger signal. To select external trigger:
	- a. From the InnolasLaserController main screen, select **External Control Settings** and click anywhere in the **Set value** field. The frmBitList displays.

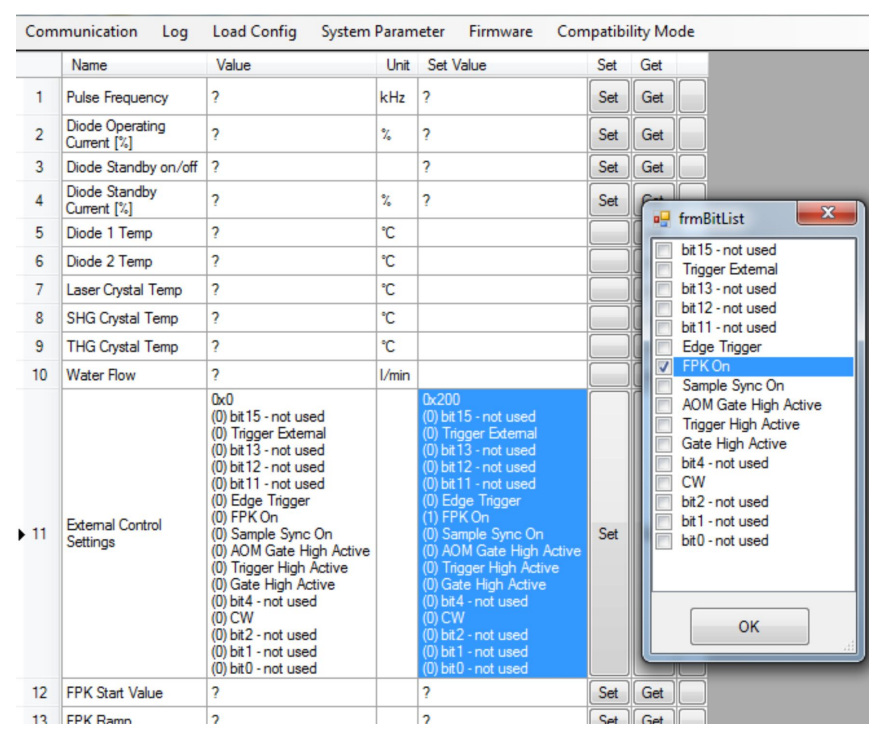

b. Check **FPK On**. Click **OK** to save the configuration.

### **4.8.2. External gate signal connection**

NanioP/S: User Interface Connector

#### **External Trigger Card**

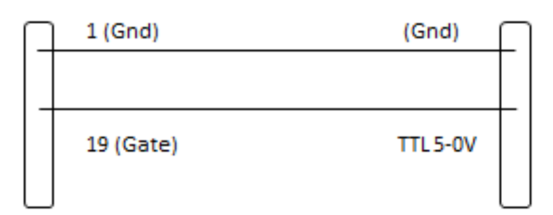

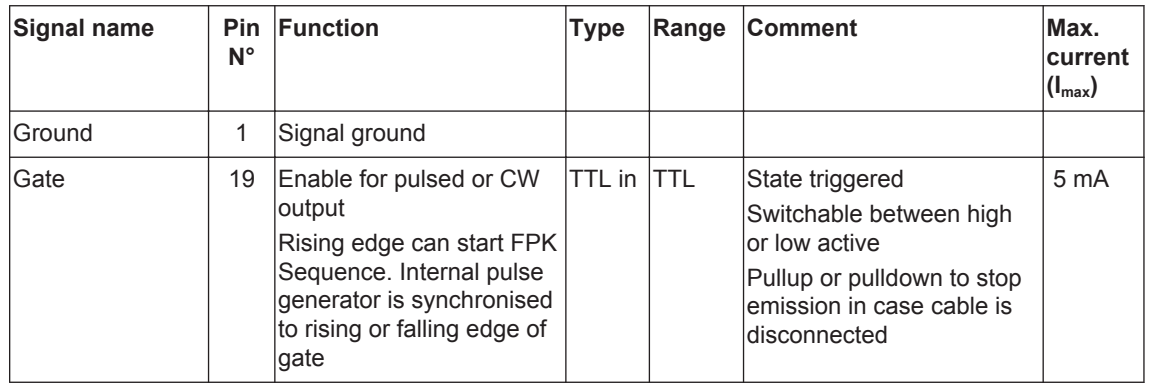

## **4.8.3. Gate active high signal**

- 1. From the InnolasLaserController main screen, select **External Control Settings** and click **Set**.
- 2. In the frmBitList window, check **Gate high active**. Click **OK** to save the configuration.

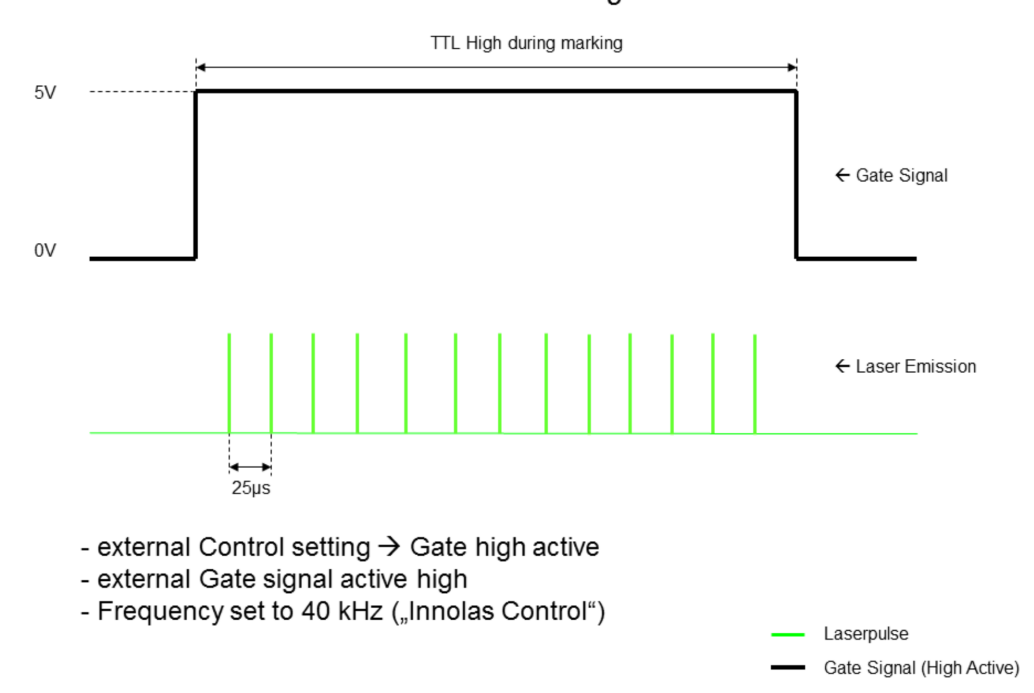

## Gate Active High

#### **4.8.4. Gate active low signal**

- 1. From the InnolasLaserController main screen, select **External Control Settings** and click **Set**.
- 2. In the frmBitList window, uncheck **Gate high active**. Click **OK** to save the configuration.

## **Gate Active Low**

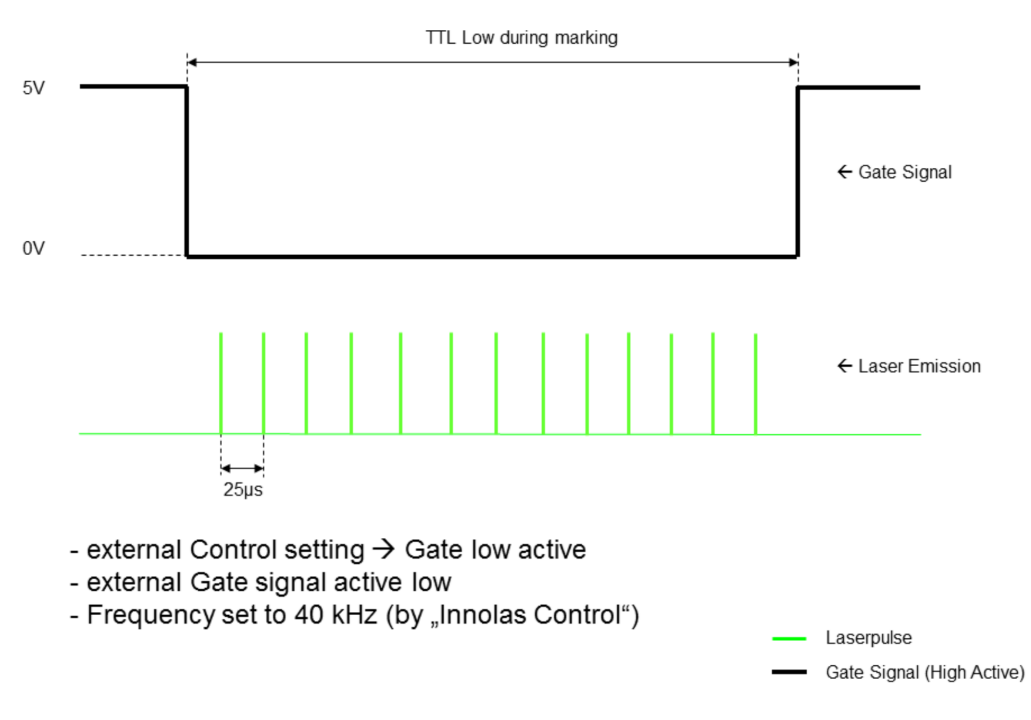

# **5. Routine maintenance**

## **DANGER Risk of electrocution**

Switch off the system and disconnect it from the AC mains supply before carrying out any maintenance.

## **Important!**

After performing maintenance, always run a complete check on the system before putting it into production.

## **5.1. Safety compliance checks**

## **Frequency:** Weekly

- 1. Check all emission warning lamps function and ensure that they are clearly visible.
- 2. Check that all safety labels are present.
- 3. Check the correct functioning of Emergency Stop and external interlocks.

## **5.2. PCB stack power supply and 19–inch rack option**

## **DANGER Risk of electrocution**

Switch off and disconnect the equipment from the mains electrical supply before removing covers. Only trained and authorised personnel should remove covers from the power supply.

## **DANGER Risk of electrocution**

Electrical connections must only be made by trained and authorised personnel.

# **DANGER**

## **Risk of electrocution and damage to equipment**

If the insulation around the AC mains supply terminals is damaged do not connect the power supply. Replace it with an undamaged power supply.

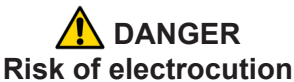

Before switching on the AC power, verify the quality of the ground connection according to the appropriate standards.

There are no user serviceable parts inside the power supply.

In case of a fault, replace the complete power supply or call InnoLas Photonics customer support for instructions.

The power supply may be returned to InnoLas Photonics customer service for factory repair.

#### **5.3. Laser head**

There are no user serviceable parts inside the laser head. Maintenance and service must only be performed by trained and certified personnel.

The laser head may be returned to InnoLas Photonics customer service for factory repair.

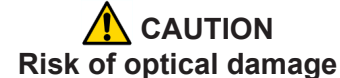

Do not open the laser head. Only to be opened by trained and qualified service personnel.

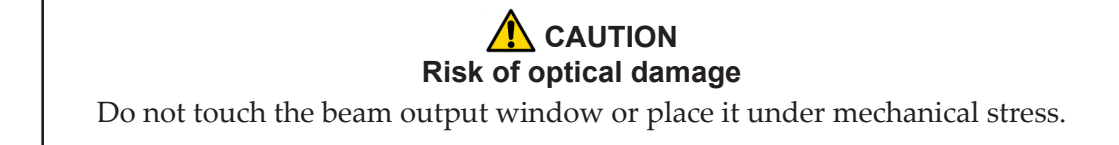

Contact InnoLas Photonics for maintenance/troubleshooting training and certification.

#### **5.4. Temperature Optimization**

Diode and crystal temperatures can be adjusted to optimize the laser output power. This is can be done by selecting the diode, THG or SHG temperature settings in the ILC software. For a detailed tutorial please contact InnoLas Photonics at service@innolasphotonics.com or +49 89 899 360-1234.

For diode, SHG and THG temperature, increase or decrease the set temperature level in 0.1°C degree increments. Wait a few minutes for the actual temperature to stabilize. If the new setting results in a power increase, continue adjusting the temperature in the same degree increments until maximum power is achieved. If the new setting results in a power decrease, adjust the temperature in the opposite direction until maximum power is achieved. It is sometimes helpful to make a bigger change, perhaps 1°C, and note the temperature at which a peak occurs. Then return to that temperature and make the smaller incremental changes.

# **6. Troubleshooting**

# **6.1. Error messages**

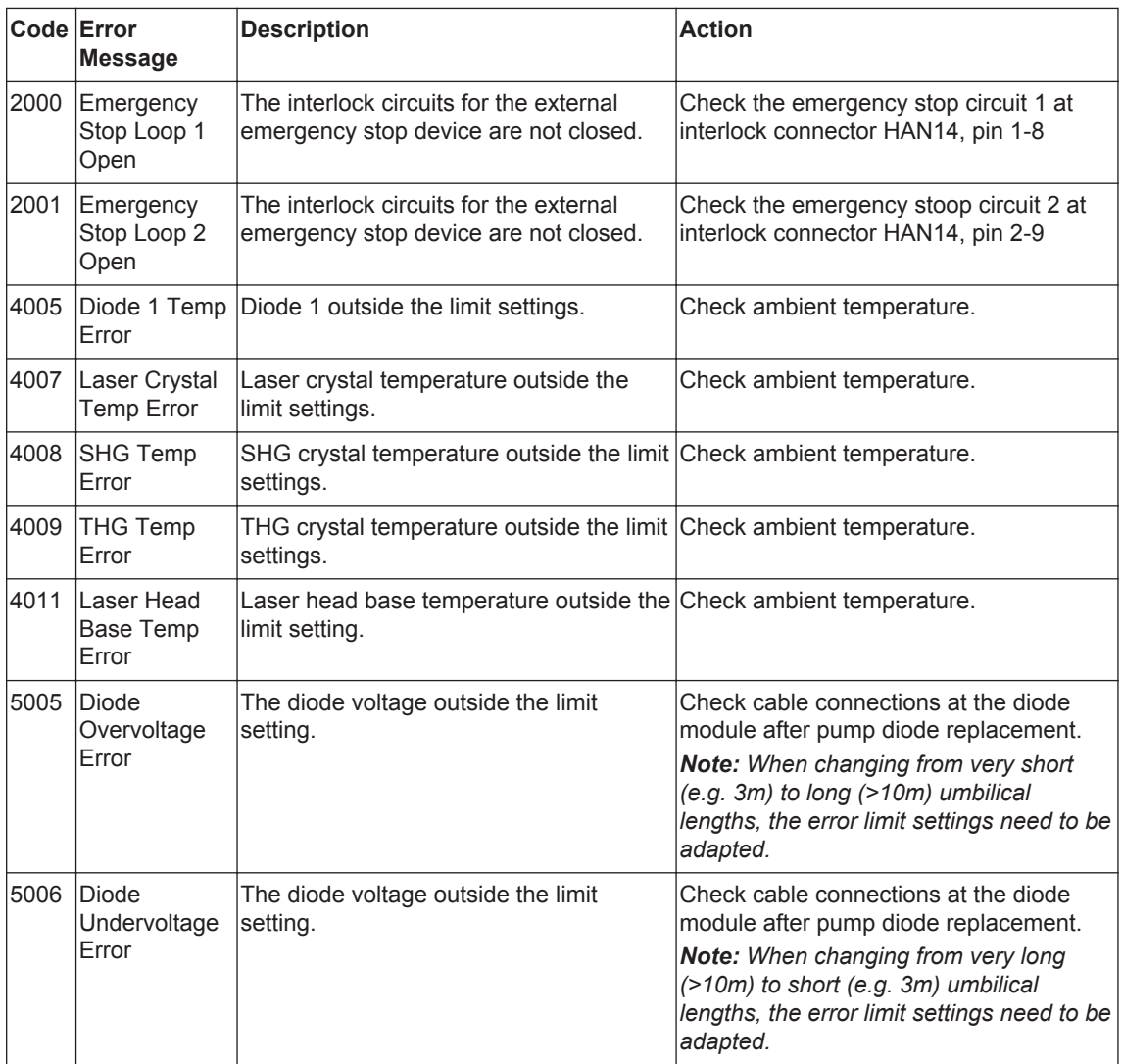

## **6.2. Warning messages**

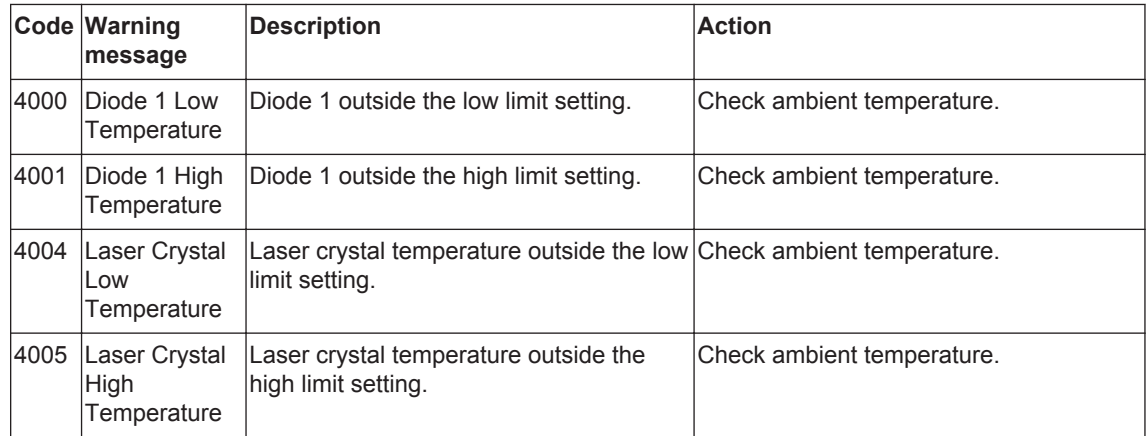

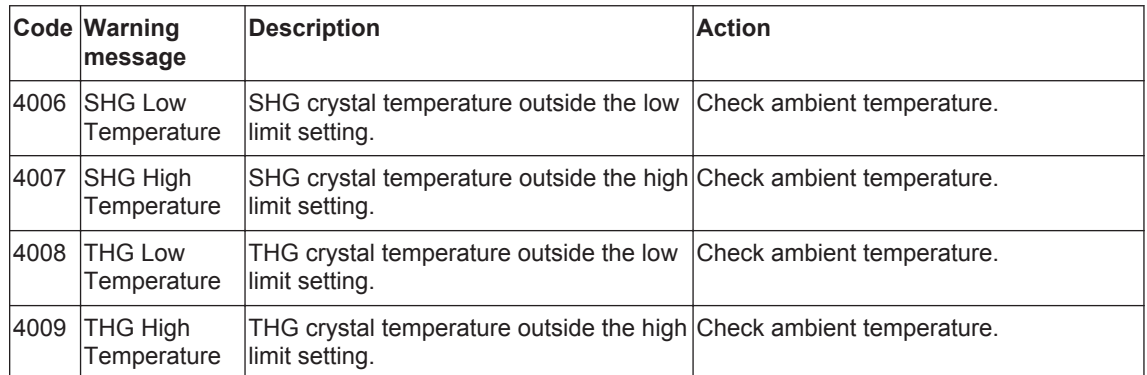

Due to our policy of continuous product and software improvement, please contact InnoLas Photonics for updated troubleshooting details.

# **7. Installation — PCB stack power supply**

#### **Important!**

If you have any questions or problems during the integration contact InnoLas Photonics support.

## **7.1. Unpacking**

- 1. Transport the equipment carefully. Do not subject it to excessive shock or vibration. (See [9.1.](#page-56-0))
- 2. Carefully unpack all the packages and check the components against the packing list supplied. Check that the Shockwatch and Tiltwatch sensors have not been activated. *Notify any shortages or damage to the shipping company and to InnoLas Photonics immediately.*

(See [Appendix F.](#page-88-0))

3. Remove the packaging from the laser head and power supply. Keep the packing materials for use when transporting the system to the final destination.

## **7.2. Positioning and mechanical mounting**

#### **Important!**

The nanio air system must not be installed in an environment with conductive dust or condensation.

## **Important!**

Ensure that all parts of the system are securely fixed to withstand vibrations.

## **Important!**

Position all components so that the safety and type labels are clearly visible.

## **/ WARNING Risk of injury or damage to equipment**

The laser head is heavy. Transport it using the handles provided and fasten it in position firmly using appropriate bolts and dowels.

The support framework must be sufficient to provide a solid and safe fixing.

#### **7.2.1. Laser head**

The laser head is mounted from the bottom face. A three-point fixing is provided in each case together with a precision hole and slot to locate on dowel pins on the system support framework. This assures accurate and stable beam pointing.

- 1. Locate the laser head onto two dowel pins that are securely fixed to the system support framework, then firmly fix the head in position using three bolts.
- 2. Remove the protection plate or tape from the beam output window.

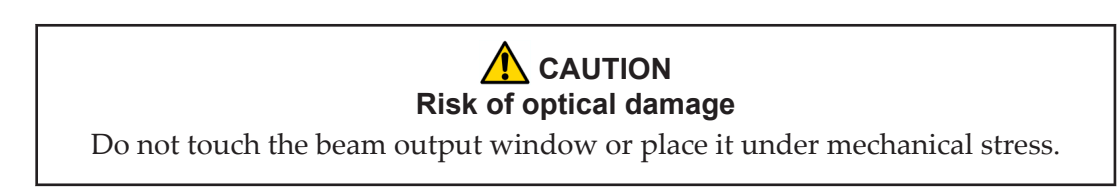

## **7.2.2. PCB stack**

Mount the PCB stack on a heat sink capable of dissipating at least 30 W while maintaining the lower PCB heat sink plate below 50°C. Provide space around the stack for forced cooling by means of a 24 Vdc ventilation fan (customer supplied). Allow sufficient access for connecting cables to the upper and lower PCB.

- **Upper PCB** COM2366
- **Lower PCB (with heat sink)** COM 2364

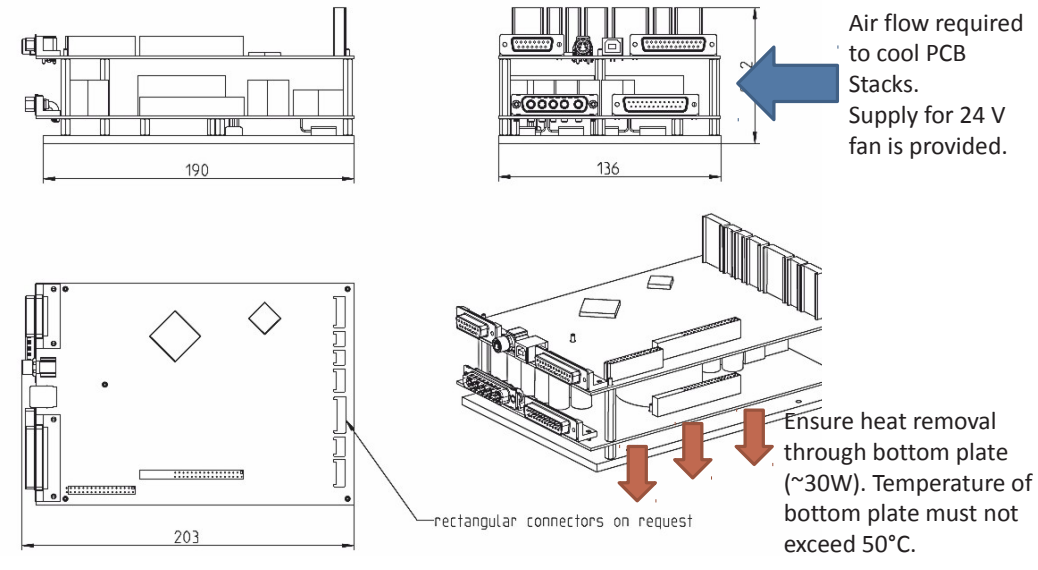

**Figure 20 - PCB stack dimensions**

#### **7.2.3. RF driver**

Mount the PCB stack on a heat sink capable of dissipating at least 15 W while maintaining the RF driver heat sink plate below 50°C. Allow sufficient access for connecting cables.

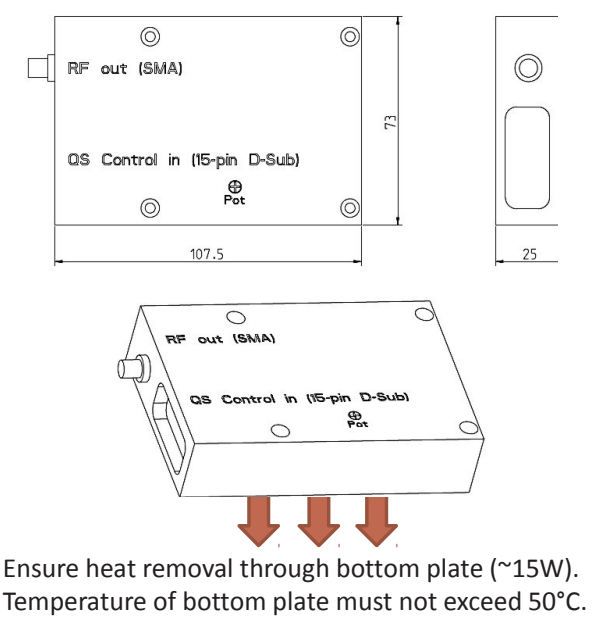

**Figure 21 - RF driver dimensions**

## **7.3. Electrical connections**

**Important!**

 While connecting the laser diode cables, make sure to avoid ESD damage by connecting to ground via a wrist-band or other appropriate equipment.

### **Important!**

Work on the electrical system must only be carried out by trained and authorised personnel. The valid VDE guidelines must be observed.

The site mains supply voltage *must* match the voltage stated on the device label.

#### **Important!**

External equipment connected to the system must comply with EN61010–1 and appropriate local standards.

#### **Important!**

Use only cables complying with EN61010–1 and EN60204–1.

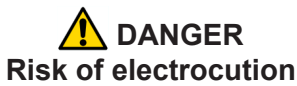

Switch off and disconnect the equipment from the mains electrical supply before exposing electrical terminals. Only trained and authorised personnel should remove covers from the power supply.

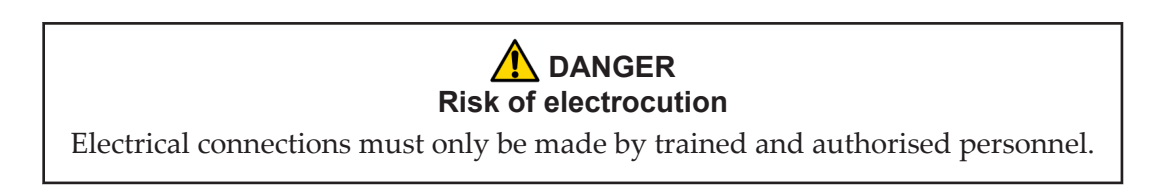

- 1. Connect the interconnection cables supplied by InnoLas Photonics between laser head, PCB stack and RF driver.
- 2. Connect an external 24 Vdc supply and a good ground to the PCB stack. Connect interlock, signal and control cables between the machine and PDB stack.

## **7.4. External beam delivery components**

External OEM beam delivery components must not degrade the beam from the laser head and must fully comply with the requirements of EN60825.

## **7.5. Initial operation**

## **/ WARNING Hazardous laser radiation**

Always wear protective eye wear matched to the emission wavelength and output power of the laser. Instruct all personnel in the vicinity to wear identical protective eye wear.

- 1. Place a suitable beam block or power monitoring device in the beam path. Do not place it close to optical surfaces to avoid risk of contamination by evaporated material.
- 2. Turn on the customer supplied 24 Vdc supply to the PCB stack
- 3. Ensure that the customer supplied Emergency Stop is in the active position.
- 4. Ensure that all external interlock circuits are enabled.
- 5. Turn the customer supplied key switch to position 1. When fitted, the Warmup/Ready status lamp flashes to indicate that the system is warming up and the laser emission warning indicator illuminates.

When the Warmup/Ready lamp illuminates continuously, the system is ready for use but the diode power supply is switched off.

*Note: The warm up may take up to 15 minutes.*

- 6. Turn the customer supplied key switch to position 2. The shutter opens if the external safety and interlock circuits are enabled.
- 7. Transmit a set of process parameters to the nanio air
- Check that the nanio air emits a beam.
- Open an external emergency stop interlock. Check that the nanio air powers off.
- 8. Power up the system again and carry out beam delivery alignment, as required.

# **8. Installation — 19–inch rack option**

#### **Important!**

If you have any questions or problems during the integration contact InnoLas Photonics support.

## **8.1. Unpacking**

- 1. Transport the equipment carefully. Do not subject it to excessive shock or vibration. (See [9.1.](#page-56-0))
- 2. Carefully unpack all the packages and check the components against the packing list supplied. Check that the Shockwatch and Tiltwatch sensors have not been activated. *Notify any shortages or damage to the shipping company and to InnoLas Photonics immediately.*

(See [Appendix F.](#page-88-0))

3. Remove the packaging from the laser head and power supply. Keep the packing materials for use when transporting the system to the final destination.

## **8.2. Positioning and mechanical mounting**

#### **Important!**

The nanio air system must not be installed in an environment with conductive dust or condensation.

## **Important!**

Ensure that all parts of the system are securely fixed to withstand vibrations.

#### **Important!**

Position all components so that the safety and type labels are clearly visible.

## **/ WARNING Risk of injury or damage to equipment**

The laser head is heavy. Transport it using the handles provided and fasten it in position firmly using appropriate bolts and dowels.

The support framework must be sufficient to provide a solid and safe fixing.

#### **8.2.1. Laser head**

The laser head is mounted from the bottom face. A three-point fixing is provided in each case together with a precision hole and slot to locate on dowel pins on the system support framework. This assures accurate and stable beam pointing.

- 1. Locate the laser head onto two dowel pins that are securely fixed to the system support framework, then firmly fix the head in position using three bolts.
- 2. Remove the protection tape from the beam output window.

## **A** CAUTION **Risk of optical damage**

Do not touch the beam output window or place it under mechanical stress.

#### **8.2.2. Power supply**

The power supply is designed to fit into a 19–inch rack. Ensure that the rack is fitted with rails sufficient to support the weight of the power supply.

*Never rely on the front plate fixing holes to support the full weight of the unit.*

Position the power supply so that the emission warning lamp and other status lamps are visible during operation.

## **8.3. Electrical connections**

#### **Important!**

 While connecting the laser diode cables, make sure to avoid ESD damage by connecting to ground via a wrist-band or other appropriate equipment.

#### **Important!**

Work on the electrical system must only be carried out by trained and authorised personnel. The valid VDE guidelines must be observed.

The site mains supply voltage *must* match the voltage stated on the device label.

#### **Important!**

External equipment connected to the system must comply with EN61010–1 and appropriate local standards.

#### **Important!**

Use only cables complying with EN61010–1 and EN60204–1.

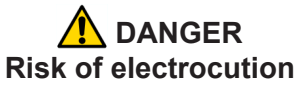

Switch off and disconnect the equipment from the mains electrical supply before exposing electrical terminals. Only trained and authorised personnel should remove covers from the power supply.

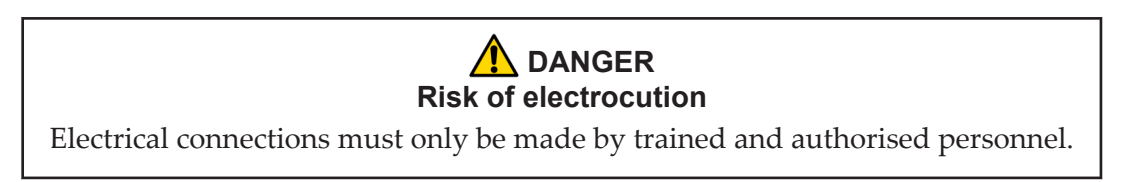

- 1. Connect the power supply to the laser head using the special D-connectors.
- 2. Connect the mains supply and a good ground. Fit a circuit breaker with 16 A capacity.

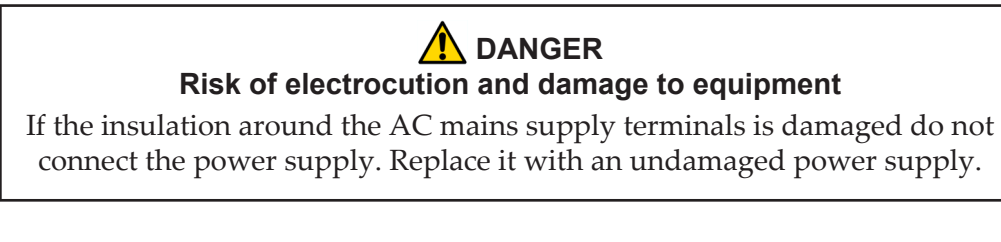

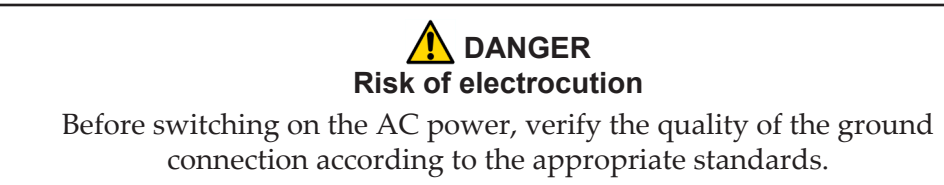

## **8.4. Safety and interlock connections**

Interlock and system reset connections are made using a 15-pin sub-D connector.

## **8.4.1. Emergency stop interlock**

The nanio air Emergency Stop circuits must be connected to the system Emergency Stop.

## **8.4.2. External laser emission warning lamp**

At least one external laser emission warning lamp must be provided in a clearly visible location on the laser safety enclosure. This must comply with EN60825.

## **8.5. Control connections**

- 1. Connect either the USB or RS232 connector on the power supply to an external controller or to a PC.
- 2. Connect the 25–pin user interface connector to an external controller.

## **8.6. External beam delivery components**

External OEM beam delivery components must not degrade the beam from the laser head and must fully comply with the requirements of EN60825.

## **8.7. Initial operation**

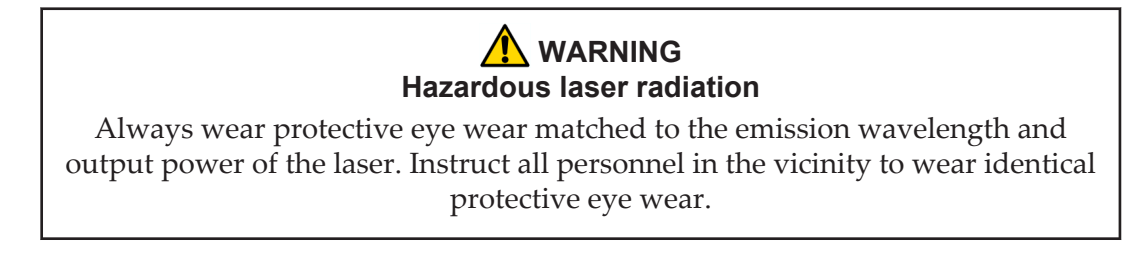

- 1. Place a suitable beam block or power monitoring device in the beam path. Do not place it close to optical surfaces to avoid risk of contamination by evaporated material.
- 2. Turn on the main switch on the power supply back panel. The Power status lamp illuminates.
- 3. Ensure that the Emergency Stop (System Off) button on the power supply front panel is in the active position. (Turn it clockwise to release.)
- 4. Ensure that all external interlock circuits are enabled.
- 5. Insert the key in the key switch and turn the key switch clockwise to position 1. The Warmup/Ready status lamp flashes to indicate that the system is warming up. The laser emission warning indicator lamps on the front of the power supply and on the top of the laser head diode module illuminate.

*Note: The key can only be inserted or removed when the switch is in position 0.*

When the Warmup/Ready lamp illuminates continuously, the system is ready for use but the diode power supply is switched off.

*Note: The warm up may take up to 15 minutes.*

- 6. Turn the key switch to position 2. The shutter opens if the external safety and interlock circuits are enabled.
- 7. Transmit a set of process parameters to the nanio air
	- Check that the nanio air emits a beam.
	- Open an external emergency stop interlock. Check that the nanio air powers off.
- 8. Power up the system again and carry out beam delivery alignment, as required.

# <span id="page-56-0"></span>**9. Transport and recommissioning**

## **9.1. Transport**

- Fit the protection plate over the beam output window.
- Store and transport in a clean, dry environment away from dust, moisture, etc.
- Do not subject the system to excessive shock or vibration. (See [2.7.9\)](#page-20-0)
- Transport in a horizontal position.

## **9.2. Recommissioning**

Follow the procedures and checks used for the initial installation.

## **Important!**

The complete system must be checked by a qualified specialist before restarting.

## **Important!**

Remember to remove the cover plate from the output window before starting the system.

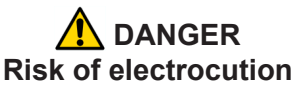

Switch off and disconnect the equipment from the mains electrical supply before removing covers. Only trained and authorised personnel should remove covers from the power supply.

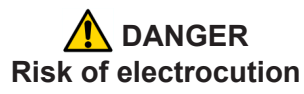

Electrical connections must only be made by trained and authorised personnel.

## **DANGER Risk of electrocution and damage to equipment**

If the insulation around the AC mains supply terminals is damaged do not connect the power supply. Replace it with an undamaged power supply.

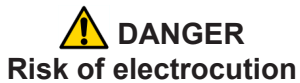

Before switching on the AC power, verify the quality of the ground connection according to the appropriate standards.

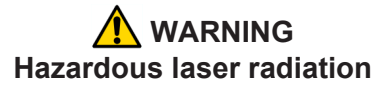

Always wear protective eye wear matched to the emission wavelength and output power of the laser. Instruct all personnel in the vicinity to wear identical protective eye wear.

# **10. Interfacing — PCB stack power supply**

*Note: D-connector locking screws have #4–40UNC threads.*

## **10.1. Lower PCB — COM 2364**

Lower PCB COM2364

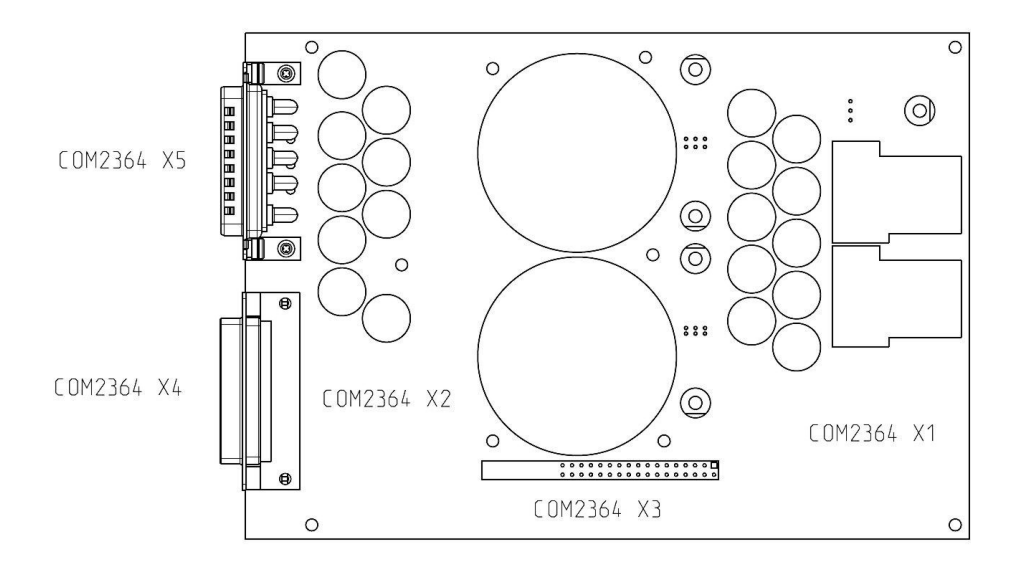

**Figure 22 - COM 2364**

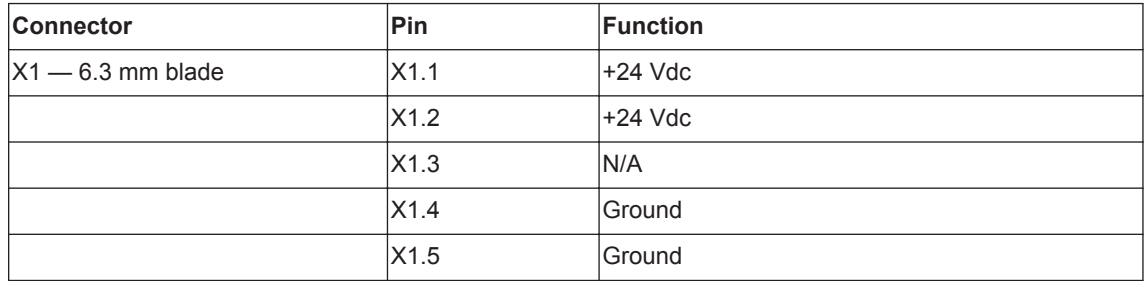

## **10.2. Upper PCB — COM 2366**

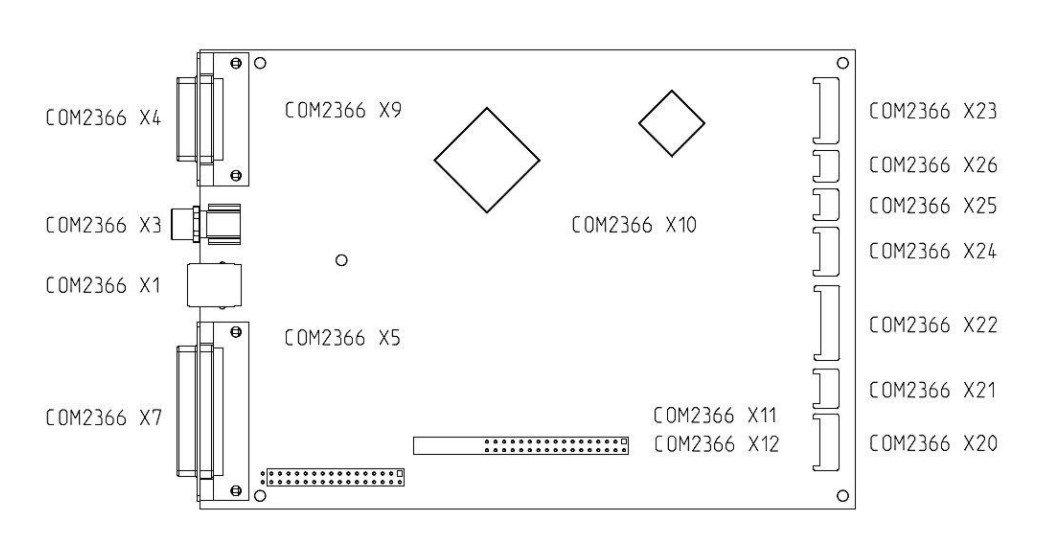

Upper PCB COM2366

```
Figure 23 - COM 2366
```
#### **10.2.1. Customer external connections — required**

**Important!** From August 2015, connector X4 has additional functionality on pins 1, 2, 3 and 15. (See the pin allocation table). This feature provides a diode power supply interlock that stops and starts the power supply without switching off the complete system. The effect is equivalent to a classical laser shutter interlock. If this functionality is not required, link pins 1 and 2, 3 and 15 using the dummy connector provided.

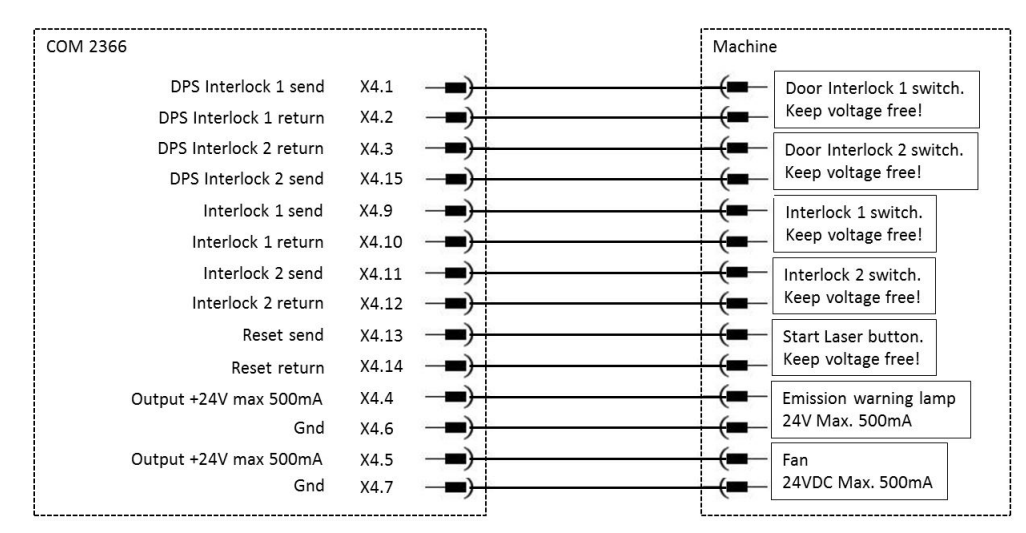

**Figure 24 - Connectors X4, X7 and X9**

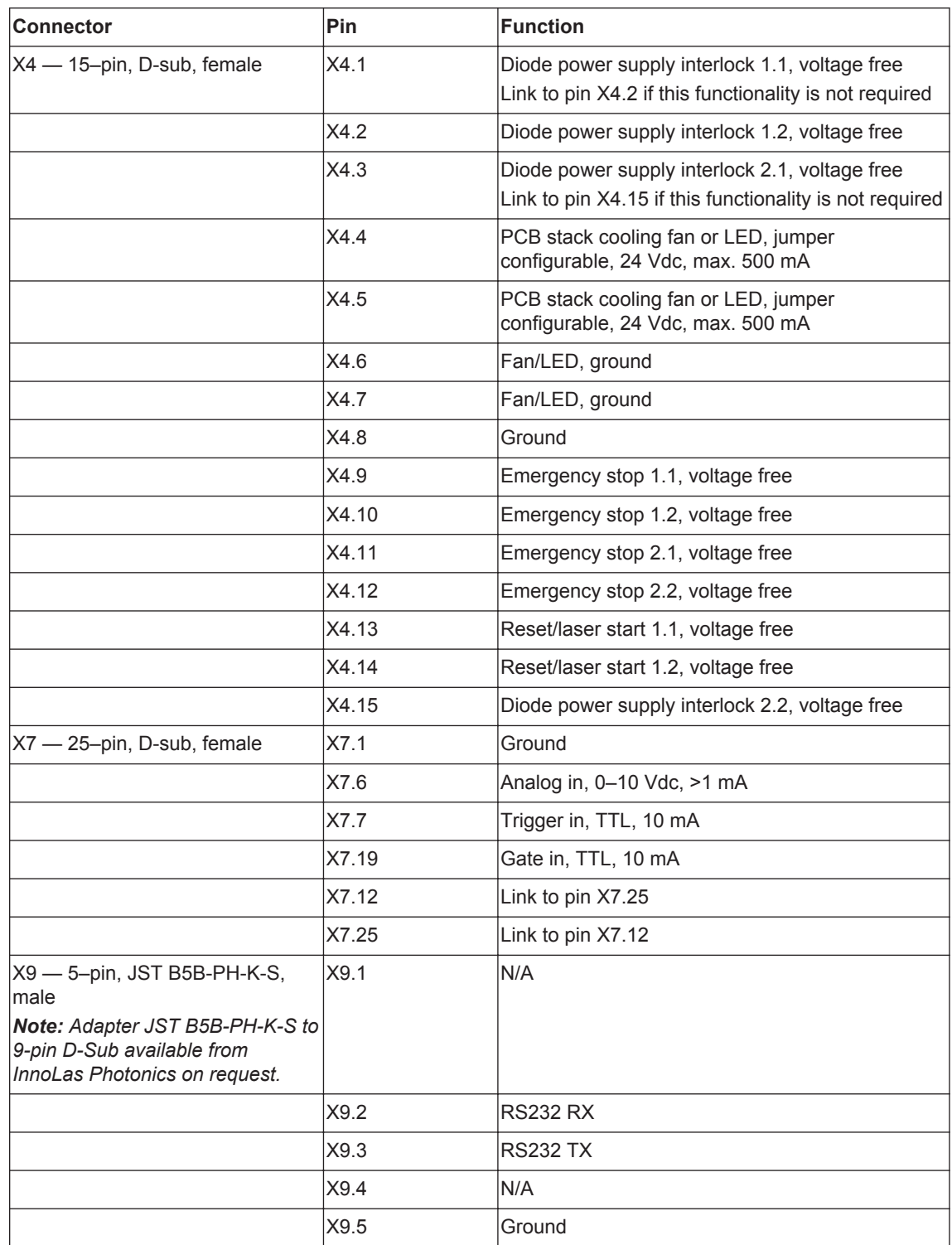

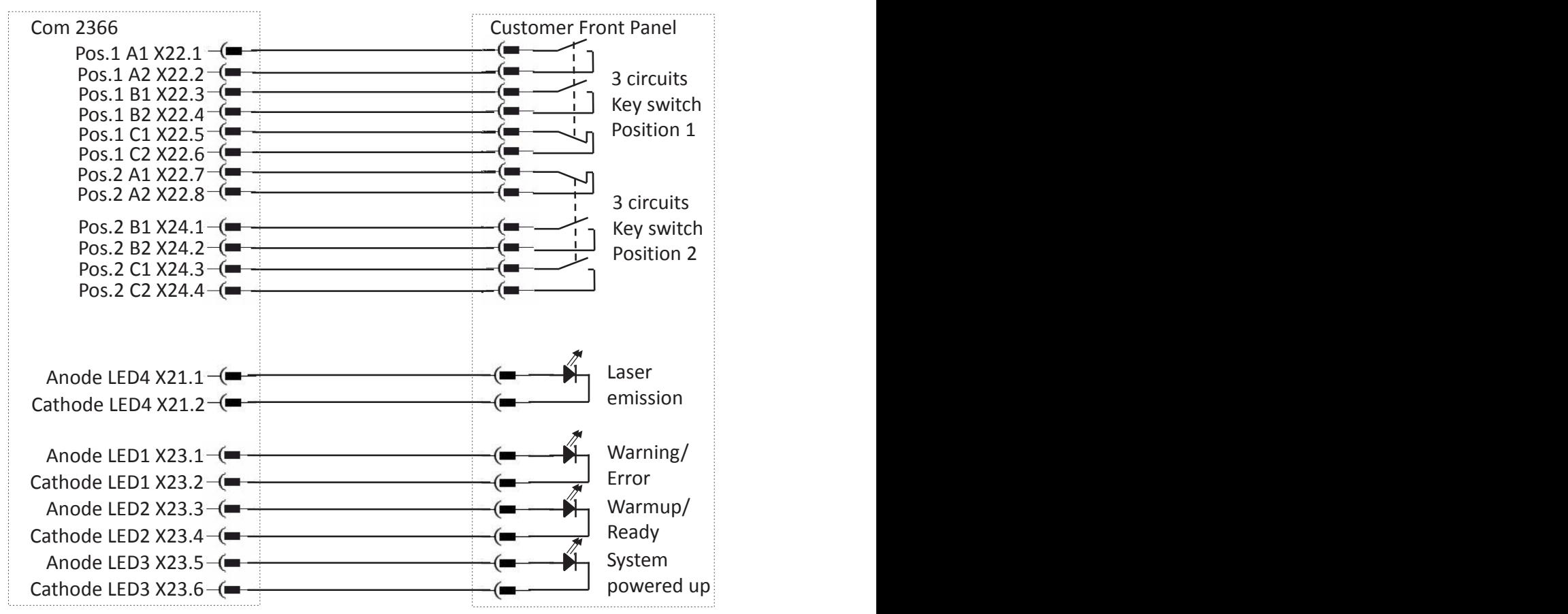

#### **10.2.2. Customer external connections — optional**

**Figure 25 - Connectors X21, X22, X23 and X24**

| <b>Connector</b>              | <b>Pin</b> | <b>Function</b>                              |
|-------------------------------|------------|----------------------------------------------|
| X22 - 8-pin, Stocko MKS, male | X22.1      | Key switch, circuit A, switch position 1, NO |
|                               | X22.2      | Key switch, circuit A, switch position 1, NO |
|                               | X22.3      | Key switch, circuit B, switch position 1, NO |
|                               | X22.4      | Key switch, circuit B, switch position 1, NO |
|                               | X22.5      | Key switch, circuit C, switch position 1, NC |
|                               | X22.6      | Key switch, circuit C, switch position 1, NC |
|                               | X22.7      | Key switch, circuit A, switch position 2, NC |
|                               | X22.8      | Key switch, circuit A, switch position 2, NC |
| X24 — 4-pin, Stocko MKS, male | X24.1      | Key switch, circuit B, switch position 2, NO |
|                               | X24.2      | Key switch, circuit B, switch position 2, NO |
|                               | X24.3      | Key switch, circuit C, switch position 2, NO |
|                               | X24.4      | Key switch, circuit C, switch position 2, NO |
| X21 - 3-pin, Stocko, male     | X21.1      | Laser emission LED4 anode                    |
|                               | X21.2      | Laser emission LED4 cathode                  |
|                               | X21.3      | N/A                                          |
| X23 - 6-pin, Stocko, male     | X23.1      | Warning/error LED1 anode                     |

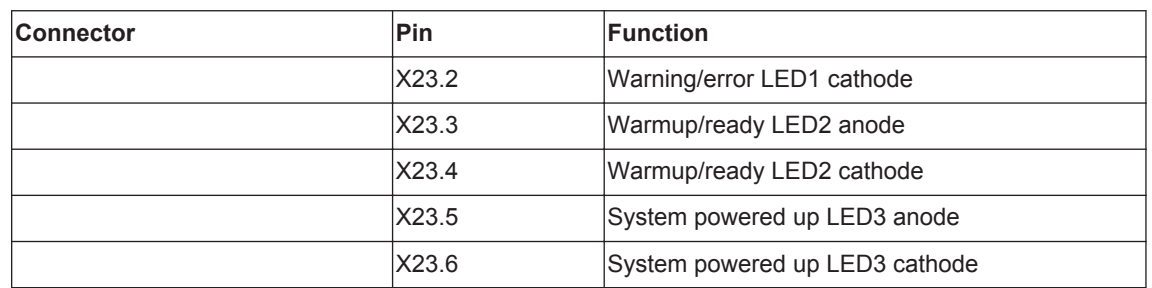

# **11. Interfacing — 19–inch rack option**

All external customer connections are located on the rear panel of the power supply. *Note: D-connector locking screws have #4–40UNC threads.*

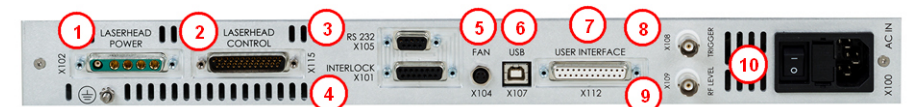

- 1 Laser head power (X102)
- 2 Laserhead control (X115)
- 3 RS232 sub-D control signals (X105)
- 4 Interlocks (X101)
- 5 Optional fan control (X104)
- 6 USB control signals (X107)
- 7 User interface (X112)
- 8 External trigger (X108)
- 9 RF Level (X109); software configurable analog input, identical to X112.6
- 10 AC mains in (X100)

#### **Figure 26 - Power supply connections**

## **11.1. Interlocks**

Interlock and system reset connections are made using a 15-pin sub-D connector.

## **11.1.1. Emergency stop**

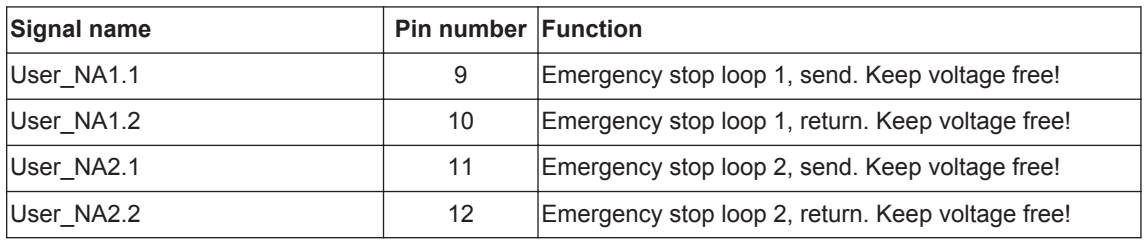

## **11.1.2. System reset**

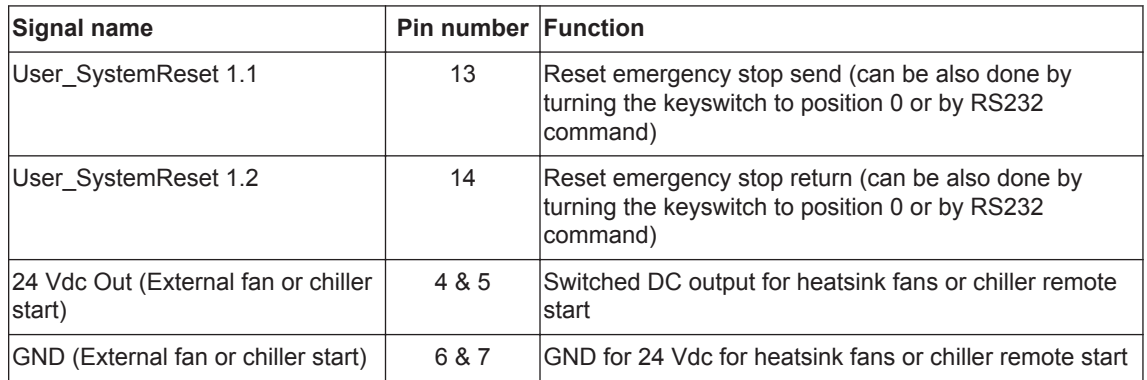

## **11.2. Q-switch and AOM control inputs**

Q-switch control inputs are made using BNC connectors.

## **Trigger**

Used to trigger the intra-cavity Q-switch. Voltage: TTL State or edge triggered Switchable between high or low active Pullup or pulldown to stop emission in case the cable is disconnected

## **RF level**

An analog voltage used to control the RF level in the intra-cavity Q-switch. Voltage: 0–10 V  $0 V = 0\%$  RF  $10 V = 100\%$  RF (not linear)

## **11.3. User interface**

User interface connections are made using a 25–pin D-connector.

**Important!** 24 V output signal levels are standard but may be globally reconfigured to 5 V TTL levels, if required.

#### **11.3.1. Input and output configurations**

## **Input 5–24 V**

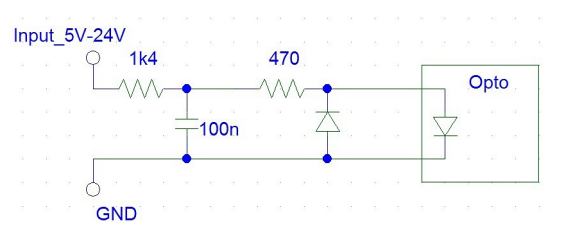

#### **Input 5 V TTL**

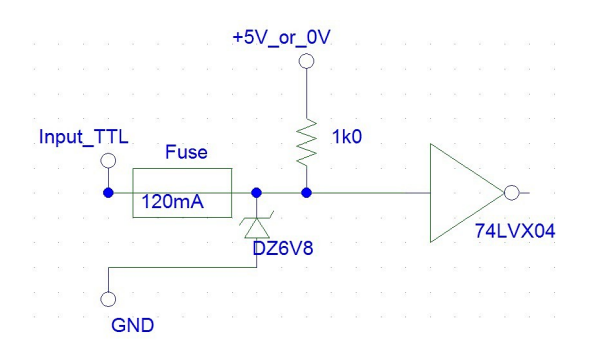

## **Input analog**

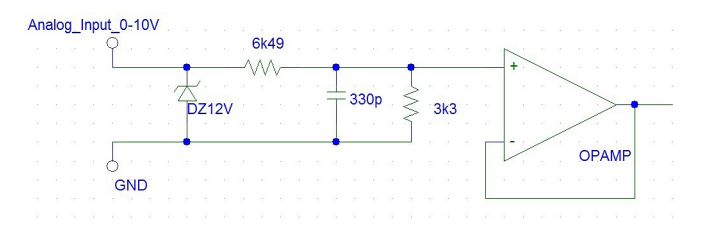

## **Output 5–24 V**

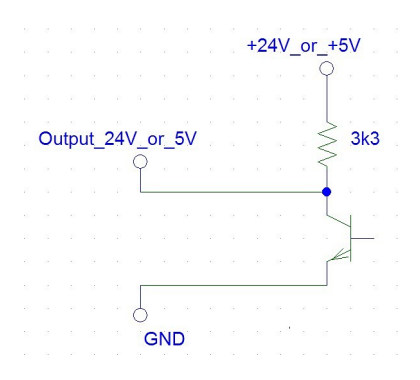

## **11.3.2. Signal list**

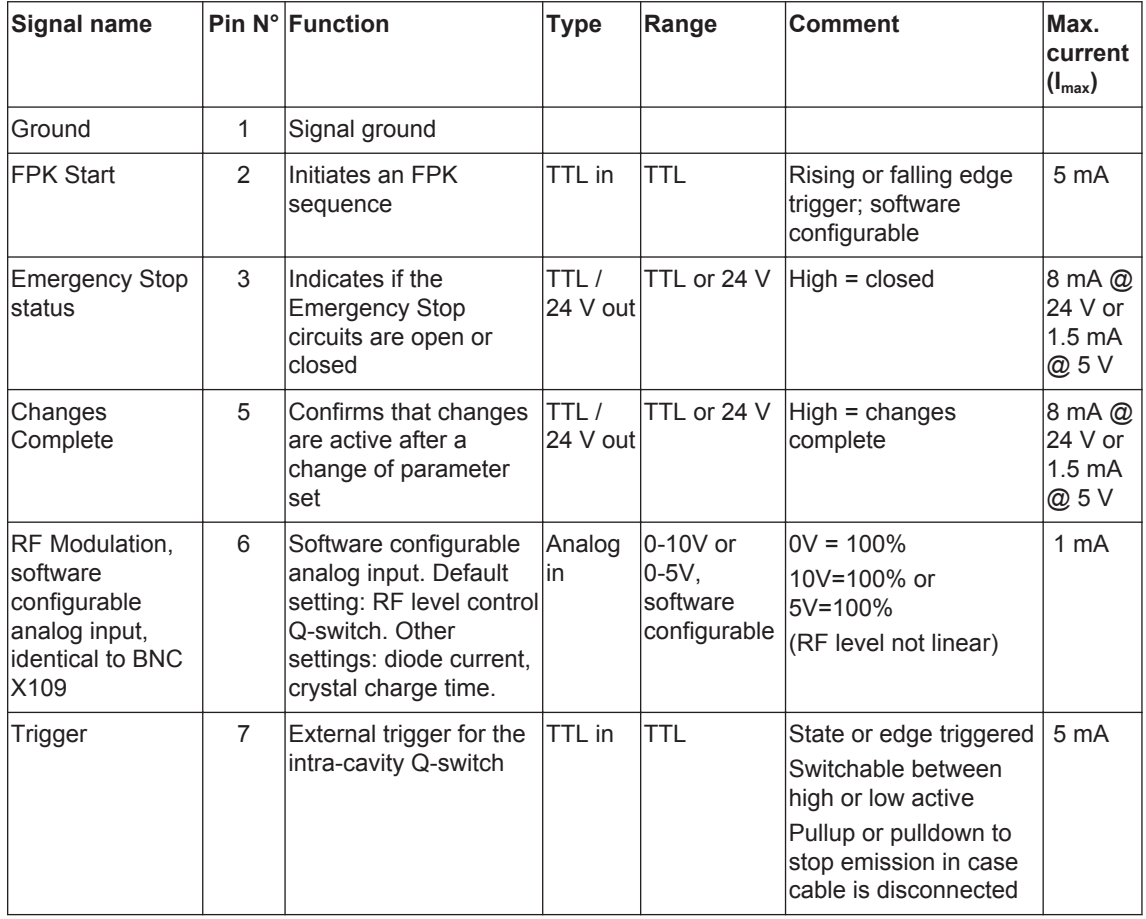

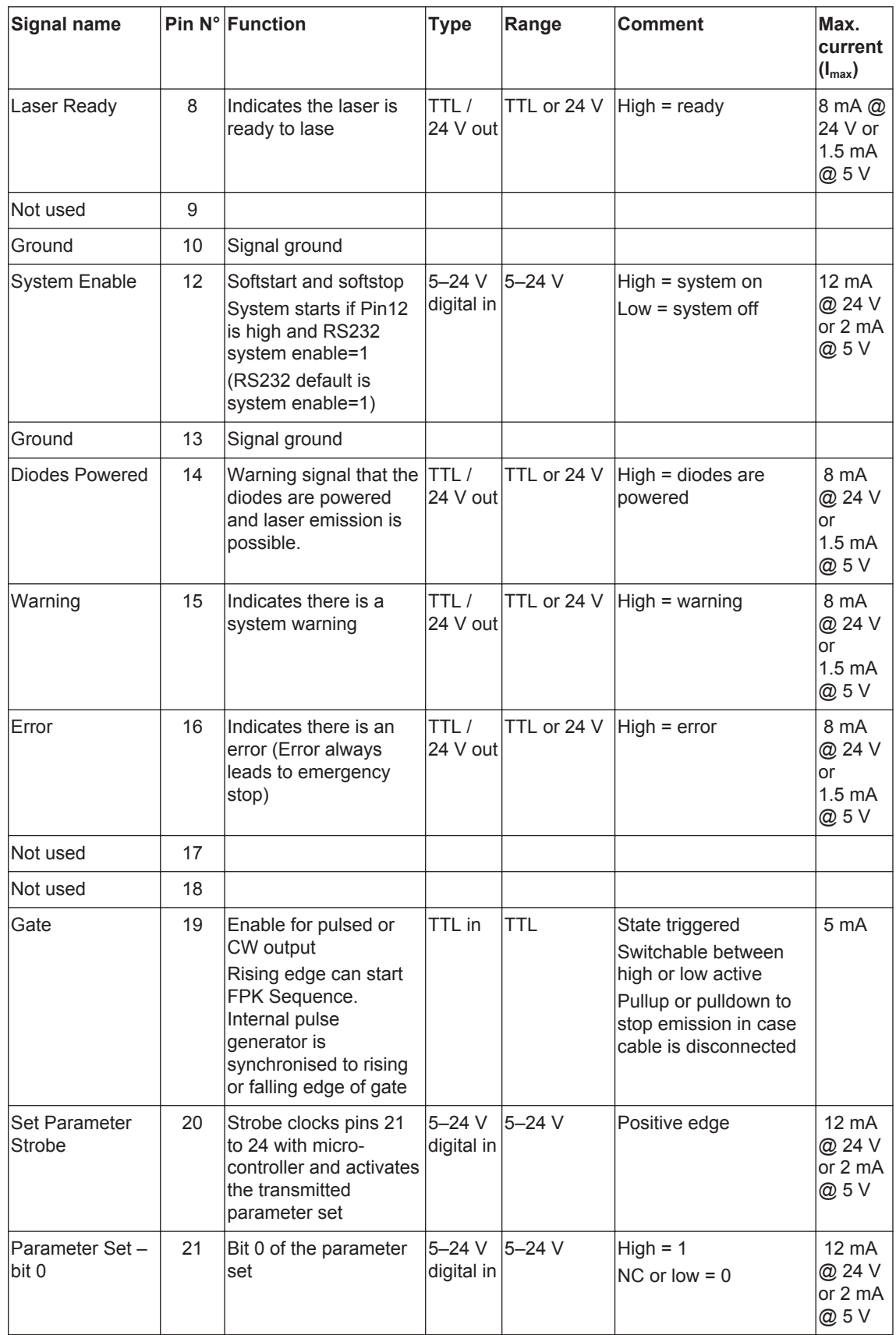

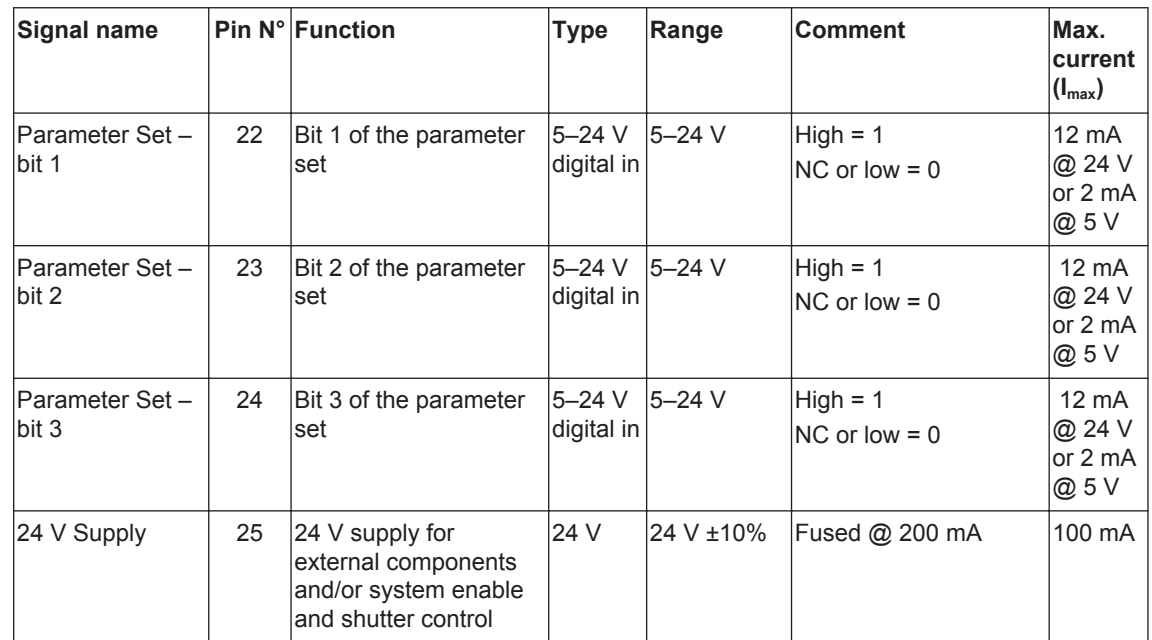

# **12. Parts list**
## **Appendix A. RS232 communication overview**

## **Requirements**

- Laptop or desktop PC with RS232 interface
- RS232 serial cable, USB cable or fibre optic cable

## **Port configuration**

- Data bits  $-8$
- Stop bits  $-1$
- Parity bits None
- Baud rate 19200

## **Protocol**

For details, see section [4.4](#page-32-0)

## **Command examples**

• **Check diode temperature**

## FF 00 07 01 10 47 00 56 B4 0D

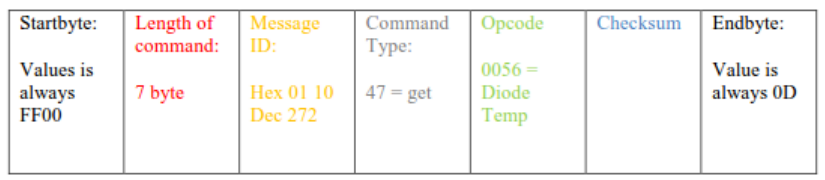

This is a "get" query sent from the PC to the nanio air laser. The command uses the message ID **0110**. The opcode is diode temp.

So, this command is asking for the actual diode temperature. The expected return command from nanio air laser will also have the message ID **0110**.

FF 00 09 01 10 74 00 56 34 5D 74 0D

| Startbyte:                  | Length of<br>command: | Message<br>ID        | Command<br>Type:            | Opcode                    | Parameter                                                                              | Checksum | Endbyte:              |
|-----------------------------|-----------------------|----------------------|-----------------------------|---------------------------|----------------------------------------------------------------------------------------|----------|-----------------------|
| Values is<br>always<br>FF00 | 9 byte                | Hex 01 10<br>Dec 272 | $74 =$<br>response<br>query | $0056 =$<br>Diode<br>Temp | Hex345D<br>Dec13405<br>Scaling<br>$0.002$ °C<br>$\Rightarrow$ Temp<br>$26.8^{\circ}$ C |          | Value is<br>always 0D |

This shows the response sent from the laser to the PC. The command uses the message ID **0110**, so that confirms it is the response to the original query. It is type "response query". The opcode is diode temp + parameter. So, this response gives the actual diode temperature.

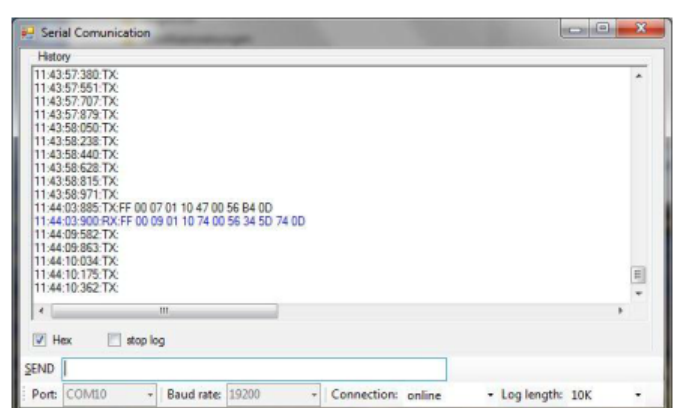

The query and response appear in the log results, as follows:

• **Change diode current**

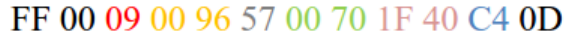

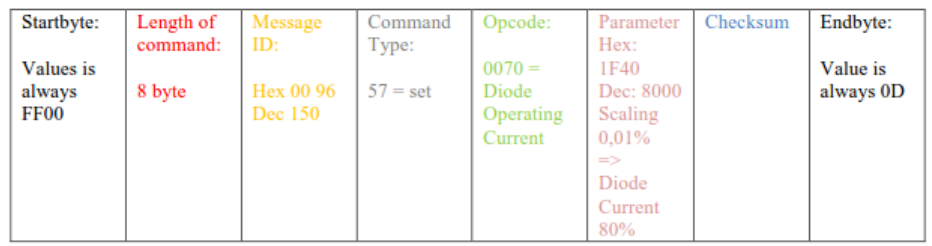

This is a "set" command sent from the PC to the laser. The command uses the message ID **0096**. The opcode is diode operating current.

So, this command is changing the diode current to Hex 50 (Dec 80%). To realize a more detailed resolution the Parameter can be also more than 2 bit. The laser automatically answers with an acknowledge (0x75).

### FF 00 07 00 96 75 00 70 81 0D

The set command and acknowledge appear in the log results, as follows:

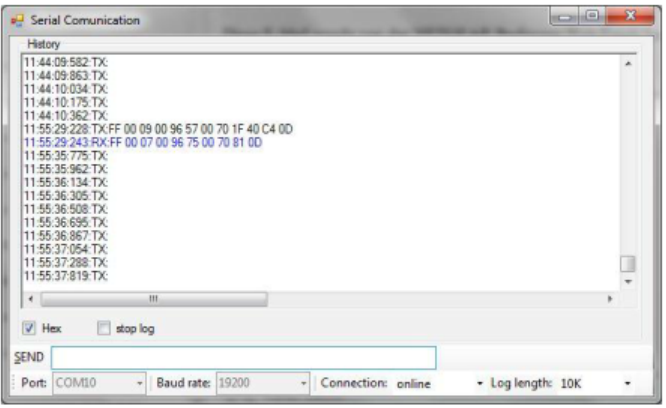

### • **Check diode current**

FF 00 07 00 99 47 00 70 56 0D

| Startbyte:                  | Length of<br>command: | Message<br>ID:       | Command<br>Type: | Opcode:                                   | Parameter<br>n/a | Checksum | Endbyte:              |
|-----------------------------|-----------------------|----------------------|------------------|-------------------------------------------|------------------|----------|-----------------------|
| Values is<br>always<br>FF00 | 7 byte                | Hex 00 99<br>Dec 153 | $47 = get$       | $0070 =$<br>Diode<br>Operating<br>Current |                  |          | Value is<br>always 0D |

This is a "get" query sent from the PC to the laser. The command uses the message ID **0099**. The opcode is diode operating current.

So, this command is asking for the actual diode current. The expected return command from the laser will also have the message ID **0099**

## FF 00 09 00 99 74 00 70 13 88 20 0D

The laser is operating at 50% diode current. The query and response appear in the log results, as follows:

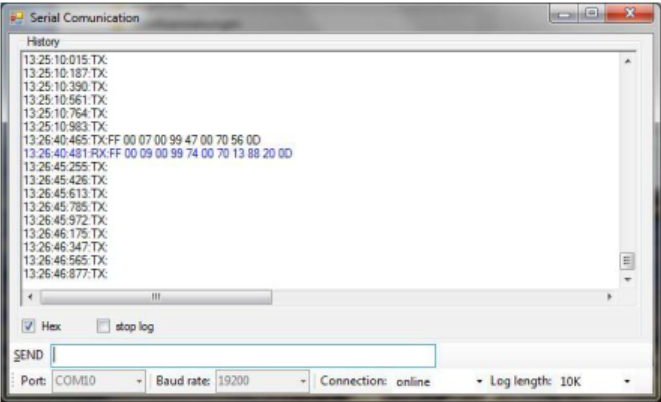

• **Change frequency**

FF 00 09 00 97 57 00 81 01 C2 3A 0D

| Startbyte:          | Length of<br>command: | Message<br>ID:      | Command             | Opcode            | Parameter:                         | Checksum: | Endbyte:              |
|---------------------|-----------------------|---------------------|---------------------|-------------------|------------------------------------|-----------|-----------------------|
| Values is<br>always | 8 byte                | Hex 0097<br>Dec 151 | Type:<br>$57 =$ set | $0081 =$<br>pulse | Hex 2D<br>Dec 45                   |           | Value is<br>always 0D |
| FF00                |                       |                     |                     | frequency         | Scaling<br>0.1kHz<br>$\Rightarrow$ |           |                       |
|                     |                       |                     |                     |                   | frequency<br>45kHz                 |           |                       |

This is a "set" command sent from the PC to the laser. The command uses the message ID **0097**. The opcode is pulse frequency.

So, this command is changing the repetition rate (pulse frequency) to Hex 2D (Dec 45) which is 45 kHz. To realize a more detailed resolution the Parameter can be also more than 2 bit. The laser automatically answers with an Acknowledge (0x75).

## FF 00 07 00 97 75 00 81 93 0D

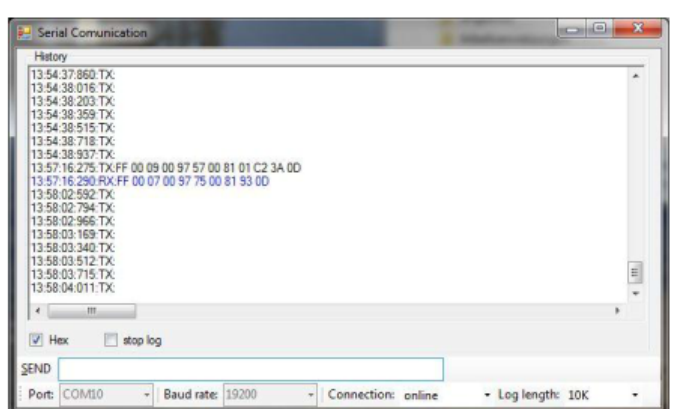

The set command and acknowledge appear in the log results, as follows:

• **Check frequency**

## FF 00 07 00 98 47 00 81 66 0D

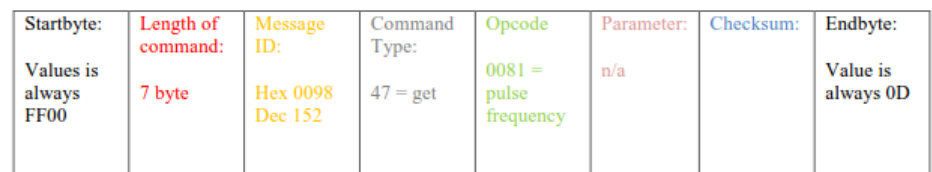

This is a "get" query sent from the PC to the laser. The command uses the message ID **0098**. The opcode is pulse frequency.

So, this command is asking for the actual repetition rate (pulse frequency). The expected return command from the laser will also have the message ID **0098**

## FF 00 09 00 98 74 00 81 01 C2 58 0D

The laser is operating at 50% diode current. The query and response appear in the log results, as follows:

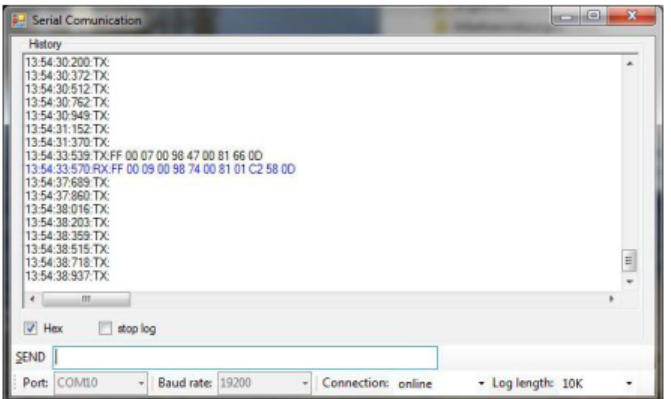

## • **Change external control settings**

Changing/checking the external control settings could make sense at the first start up of the system to ensure correct interface communication.

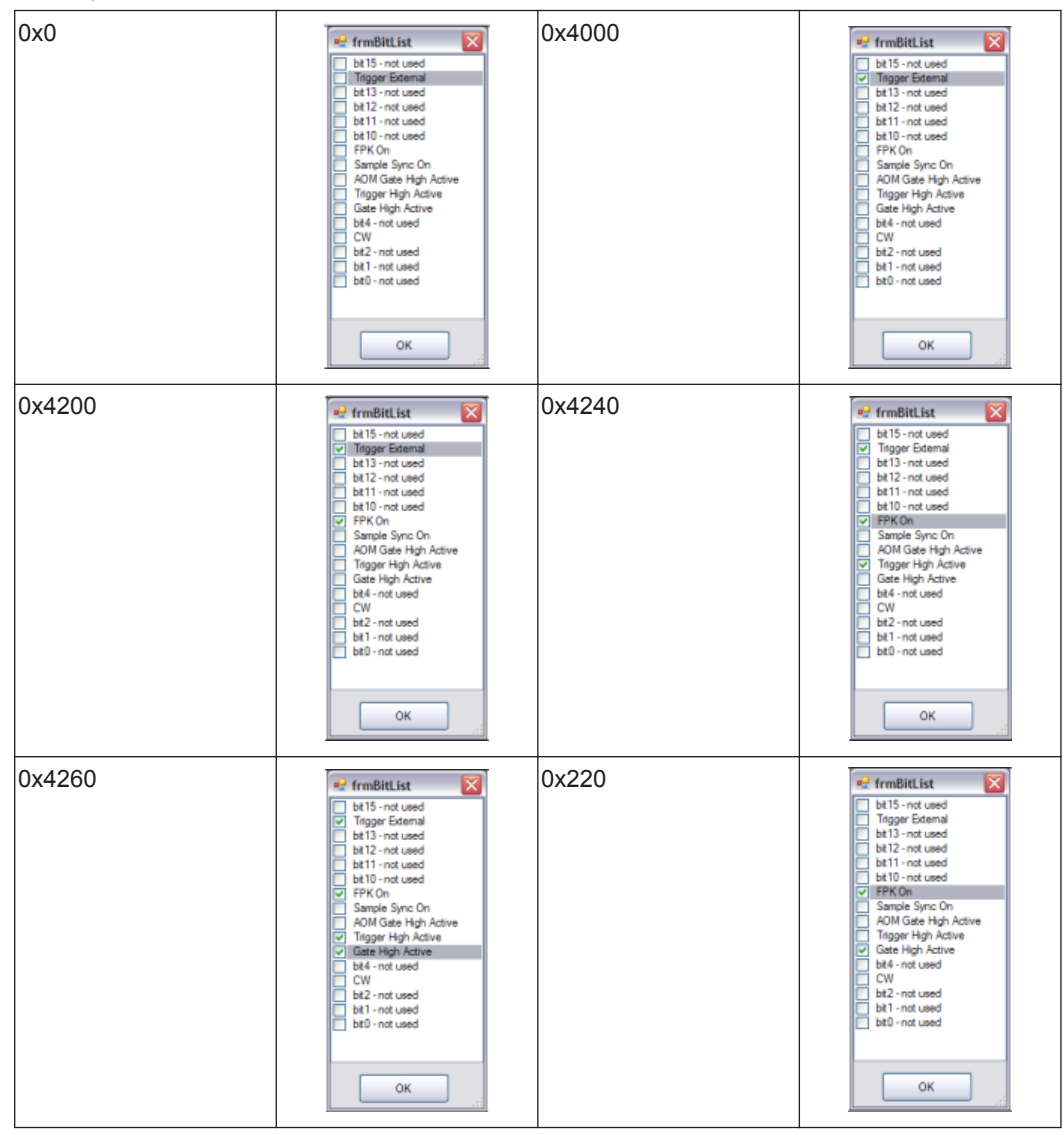

The following are examples of possible Hex codes for different external control settings:

### **How to determine the "length of command"**

The length is counted starting after the start byte "FF00" excl. the length byte of command length. Every single bit is counted, including the end byte.

FF 00 07 01 10 47 00 56 B4 0D  $1 \t2 \t3 \t4 \t5 \t6 \t7$ For example, query: There are 7 bytes so length of command = **07** FF 00 09 01 10 74 00 56 32 00 15 0D For example, response: 1 2 3 4 5 6 7 8 9 There are 9 bytes so length of command = **09**

#### **How to perform a checksum calculation (Modulo 256)**

We calculate the cross foot of the command. Every single byte, independent from the classification will be added. Beginning with the start byte but excluding the end byte (e.g. the parameter 32 00 which is defined as one argument will also be added separately like  $32 + 00$ ). The last two digits represent the checksum.

For example: FF 00 09 01 10 74 00 56 32 00 15 0D

Sum = FF + 00 + 09 + 01 + 10 +74 + 00 + 56 + 32 + 00 = 2**15** so the checksum is **15**

#### **How to use status codes**

The laser status codes show the actual operation status of the system. (e.g. laser off, warm up, laser ready/shutter open, laser ready/shutter closed).

Implementing the laser status codes always gives the operator the right status and helps them to operate the laser correctly.

Monitoring the laser status code is also helpful for failure analysis and troubleshooting.

#### **How to use warning codes**

Warning messages does not shut down the laser. The system will always continue, there are no restrictions.

Example 1: a temperature warning may occur during warm up. The laser is already warming up, the temp. is beginning to stabilize. During this warm up run the temperature (diodes, crystals) are in the ramp up phase and not stabilized yet.

Example 2: A low water warning indicates that the water level of the tank should be corrected by topping up with water.

In general it is useful to take notice of warning messages to prevent the system from a sudden stop. Every warning message gives you the chance to correct the issue before the system stops due to an error.

Monitoring warning messages is also helpful for failure analysis and troubleshooting.

#### **How to use error codes**

Error messages always shut down the laser. If an error message is detected by RS232 the laser has already shut down. Error Messages can be used to display the actual situation (Emergency Stop Error), so that the customer can correct the error (eg. close emergency stop circuit).

Monitoring error messages is also helpful for failure analysis and troubleshooting.

#### **Opcodes**

For details of opcodes, see section [4.5](#page-33-0), RS232 basic control commands

#### **How to handle temperature scaling**

Example 1: Diode 1 temp. response = FF 00 09 00 C9 74 00 56 **3B 60** 36 0D Parameter = **3B60** (Hex) = 15200 (Dec) x 0.002°C (Scaling) = 30.40°C Example 2: Diode 2 temp. response = FF 00 09 01 7C 74 00 66 **30 D4** 63 0D Parameter = **3B60** (Hex) = 12500 (Dec) x 0.002°C (Scaling) = 25.00°C Example 3: SHG crystal temp. response = FF 00 09 01 FF 74 00 36 **72 44** 68 0D Parameter = **7244** (Hex) = 29252 (Dec) x 0.002°C = 58.50°C Example 4: Laser crystal temp. response = FF 00 09 03 DE 74 00 26 **30 DF** 92 0D Parameter = **30DF** (Hex) = 12551 (Dec) x 0.002°C (Scaling) = 25.02°C

#### **How to handle error and warning messages**

Warning and error messages are "Laser generated Messages". Therefore they will always have the opcode **0x77**.

The shutter position is combined with the status code. There are different status messages like "Laser ready: Shutter disabled"," Laser ready: Shutter enabled".So a shutter position change will also be indicated by a "Laser generated Message" using Opcode **0x77**.

In the following simplified example, using the Innolas Laser Control software, the screen is reduced to display only Diode operating current.

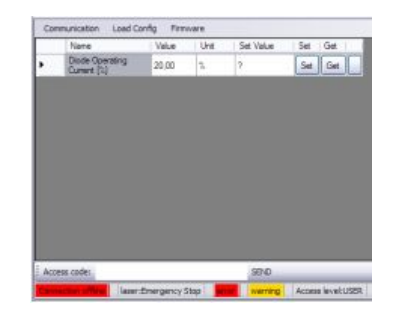

This gives a simple log entry:

**17:01:34:625:TX:FF 00 07 0C 37 47 00 70 00 0D 17:01:34:656:RX:FF 00 09 0C 37 74 00 70 07 D0 06 0D** 

The main communication is querying diode current status by using opcode **0070**. The response value is **07D0** which is equivalent to 2000 (Dec) = 20,00 A.

In a scenario where the Emergency Stop is activated, a laser generated message is sent using opcode 77.

FF 00 09 00 04 77 10 00 **07 D0** 6A 0D

**07D0** (Hex) = 2000 (Dec) = Emergency Stop Loop 1 Open

FF 00 09 00 05 77 10 00 **07 D1** 6C 0D

**07D1** (Hex) = 2001 (Dec) = Emergency Stop Loop 2 Open

*Note: The two bytes before 10 00 or 10 10 can be ignored.*

The Shutter status changes work in the same way. Analyse the strings for "laser generated code" "77" extract parameter like "07 D0" or Status like "00 04 00 00" to see actual error/warning message or laser status.

### **Important!**

The Laser status shutter open or closed is not monitored by the interlock circuit. So if, for example, the shutter interlock circuit is opened the shutter laser status reported by RS232 is still Shutter opened. To get a monitored status of shutter position you must use user interface I/O signal (pin-17, Shutter position status).

# **Appendix B. RS232 event codes**

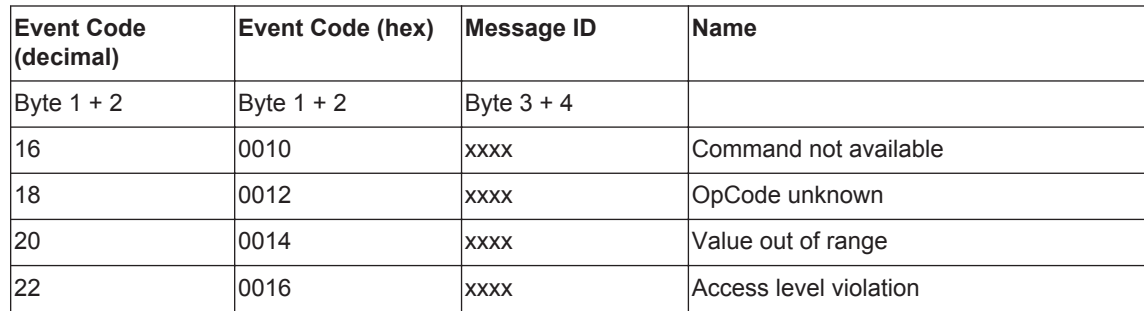

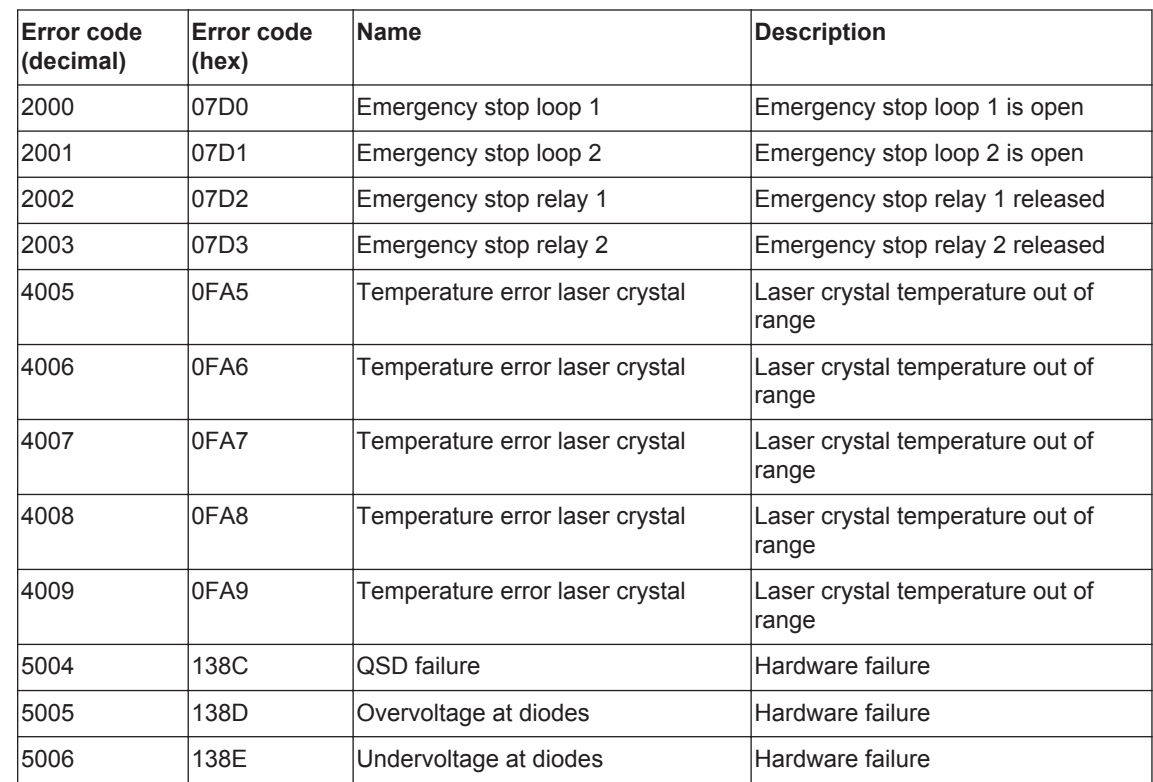

## **Appendix C. RS232 error codes**

Due to our policy of continuous product and software improvement, please contact InnoLas Photonics customer support for updated error code details.

## **Appendix D. RS232 warning codes**

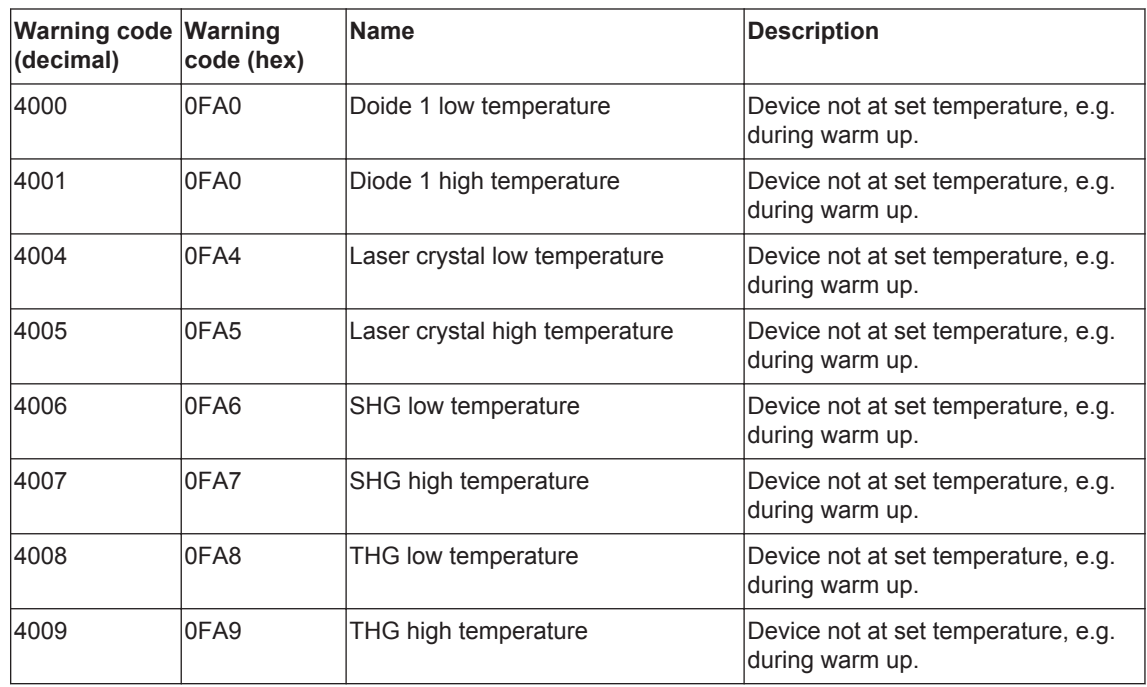

Due to our policy of continuous product and software improvement, please contact InnoLas Photonics customer support for updated warning code details.

**D. RS232 warning codes 78**

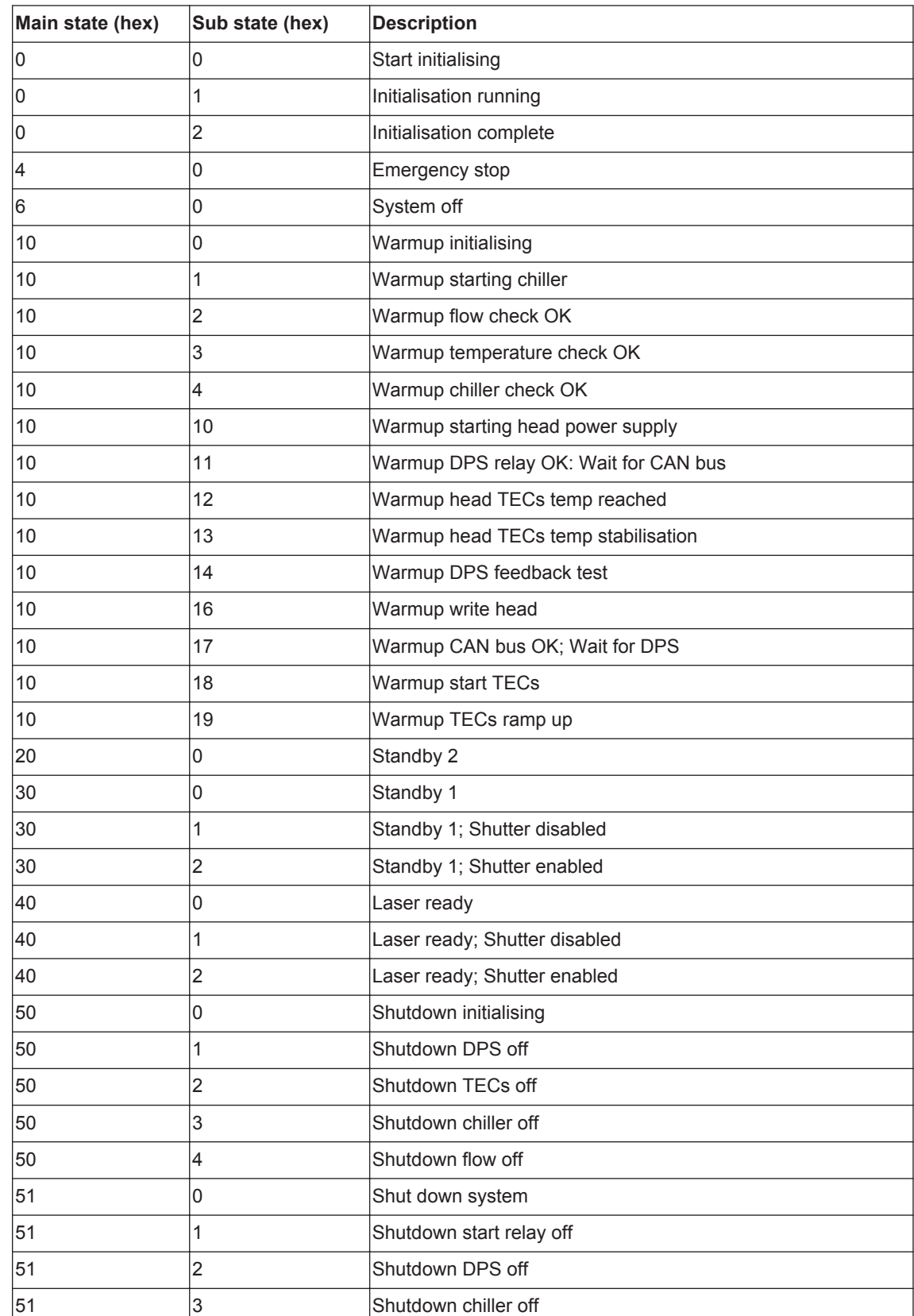

# **Appendix E. Laser state codes**

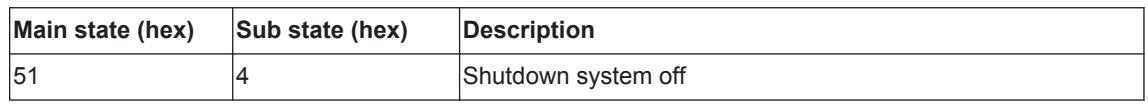

## **Appendix F. Packing list**

## **Packing List**

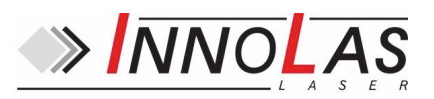

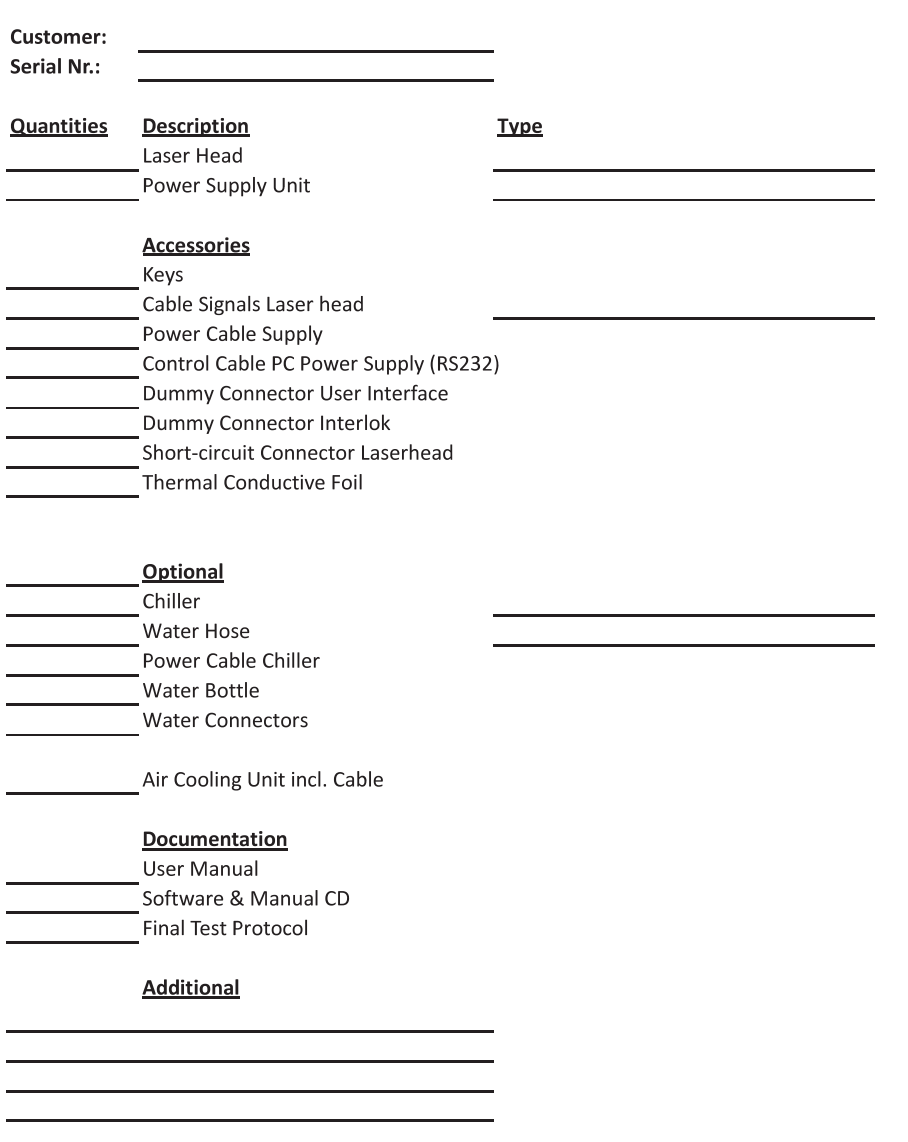

Date Name

**Appendix G. Your notes**

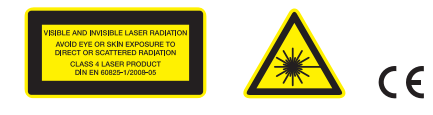

**InnoLas Photonics GmbH** | Justus-von-Liebig-Ring 8 | 82152 Krailling | Germany Phone: +49 (89) 899 360 - 1200 | Fax: +49 (89) 899 360 - 1299 E-Mail: info@innolas-photonics.com | Homepage: www.innolas-photonics.com

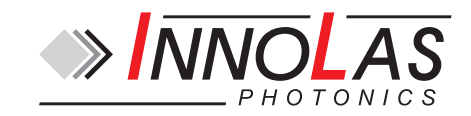